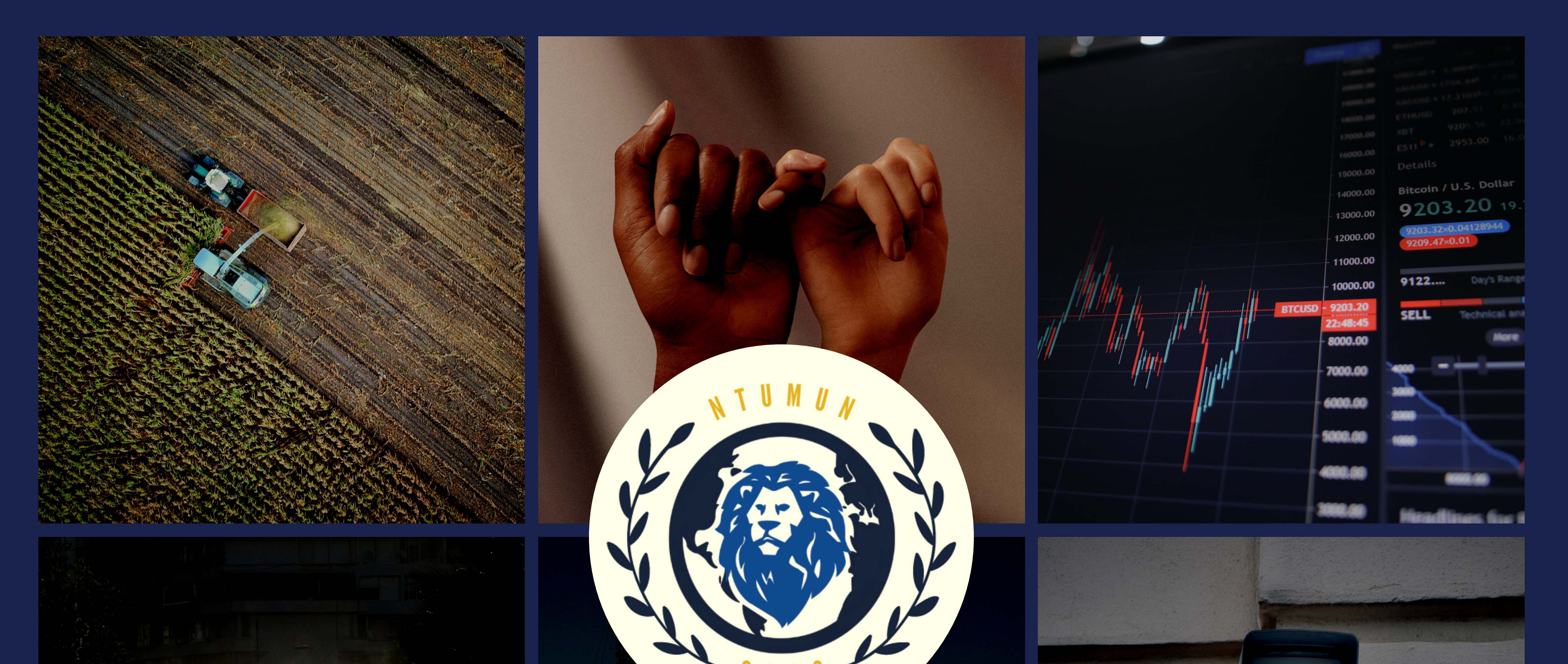

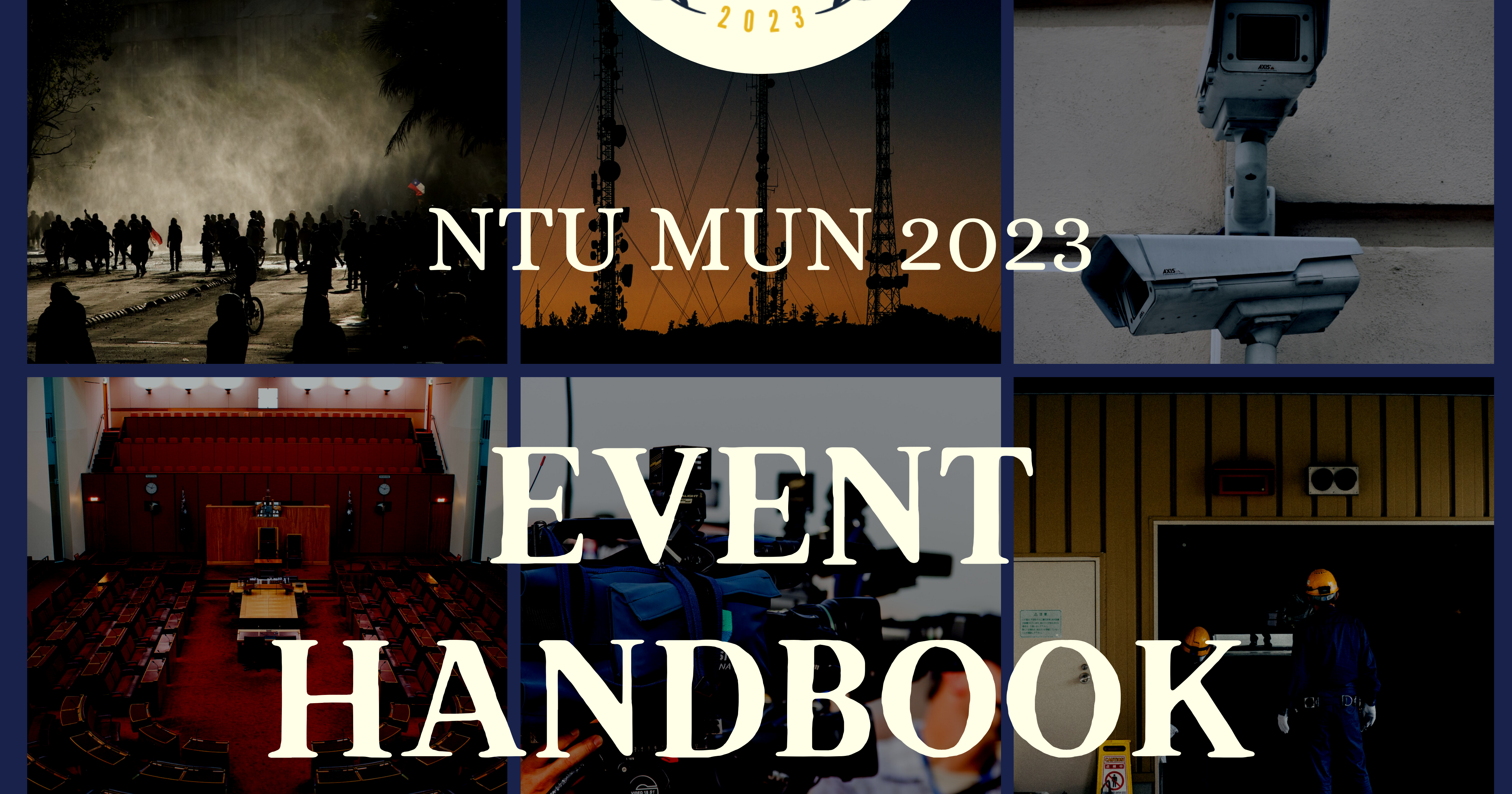

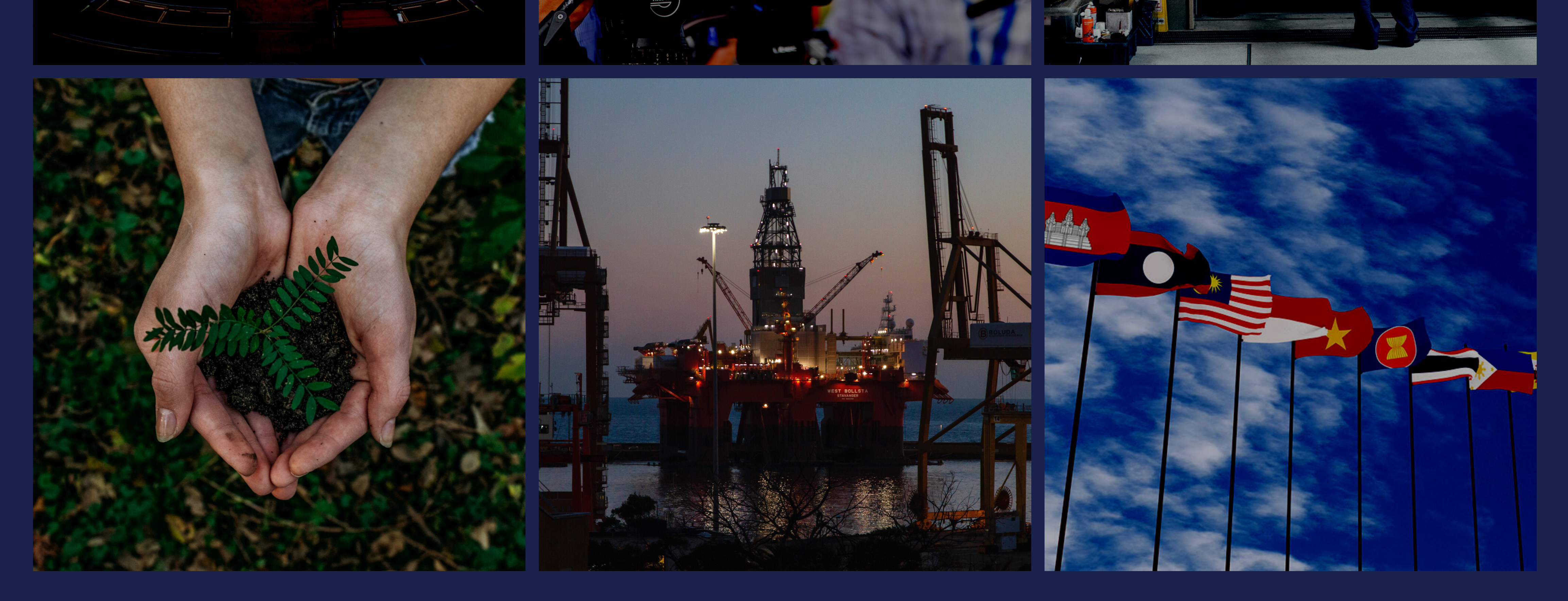

(virtual event edition)

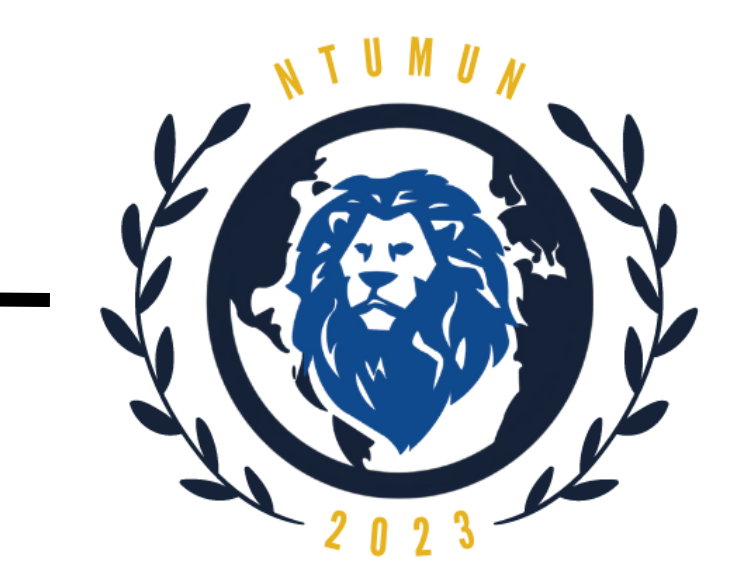

# **Table of Contents**

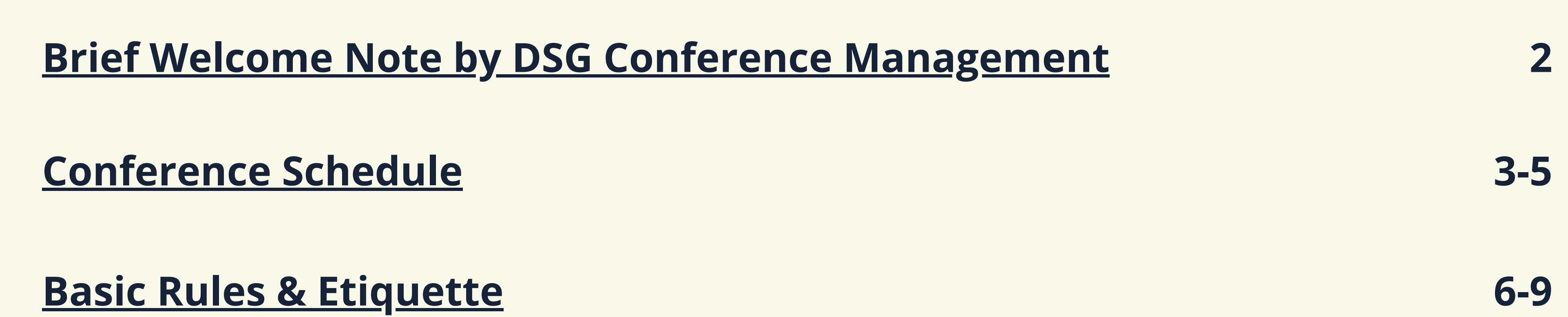

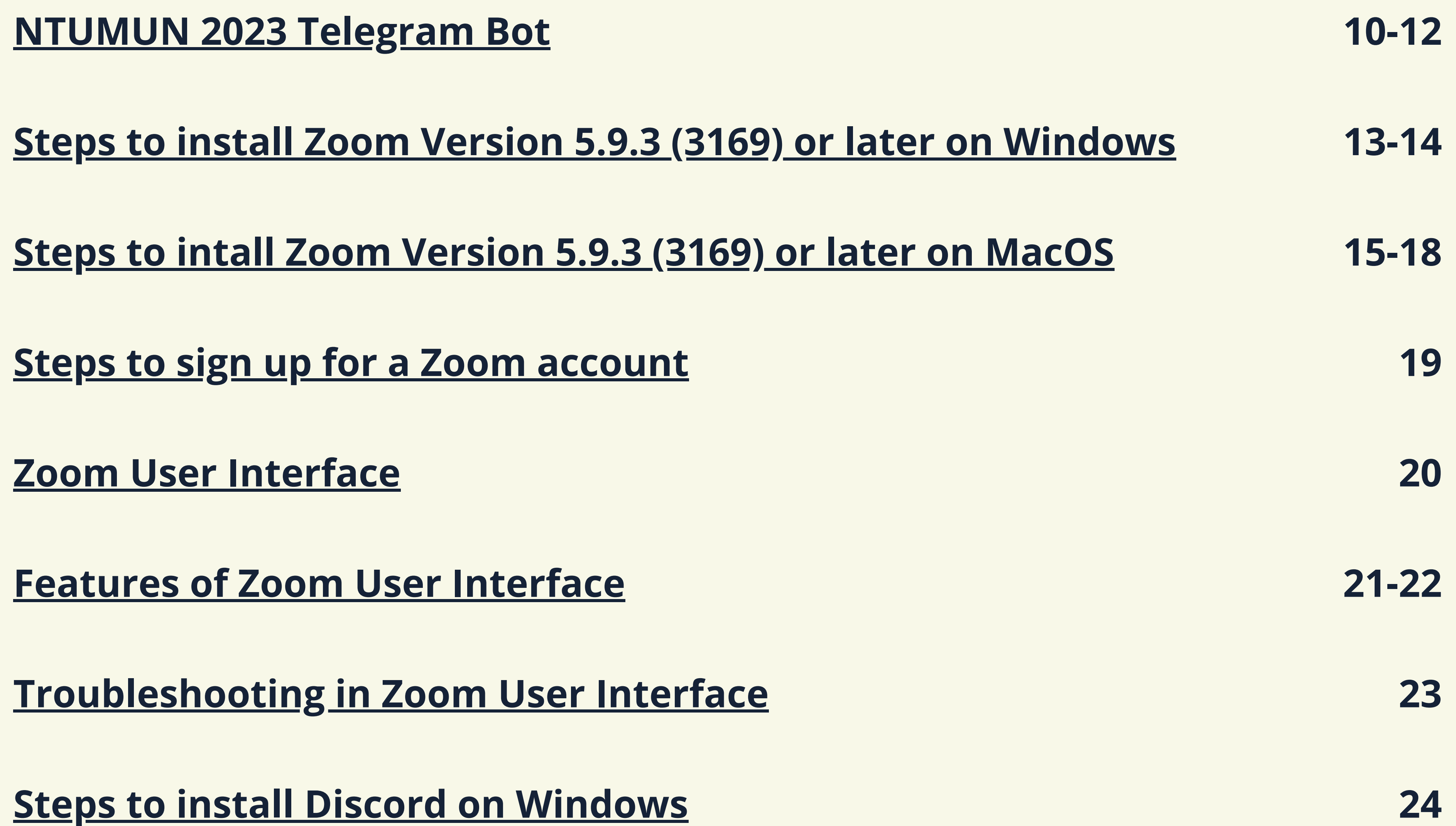

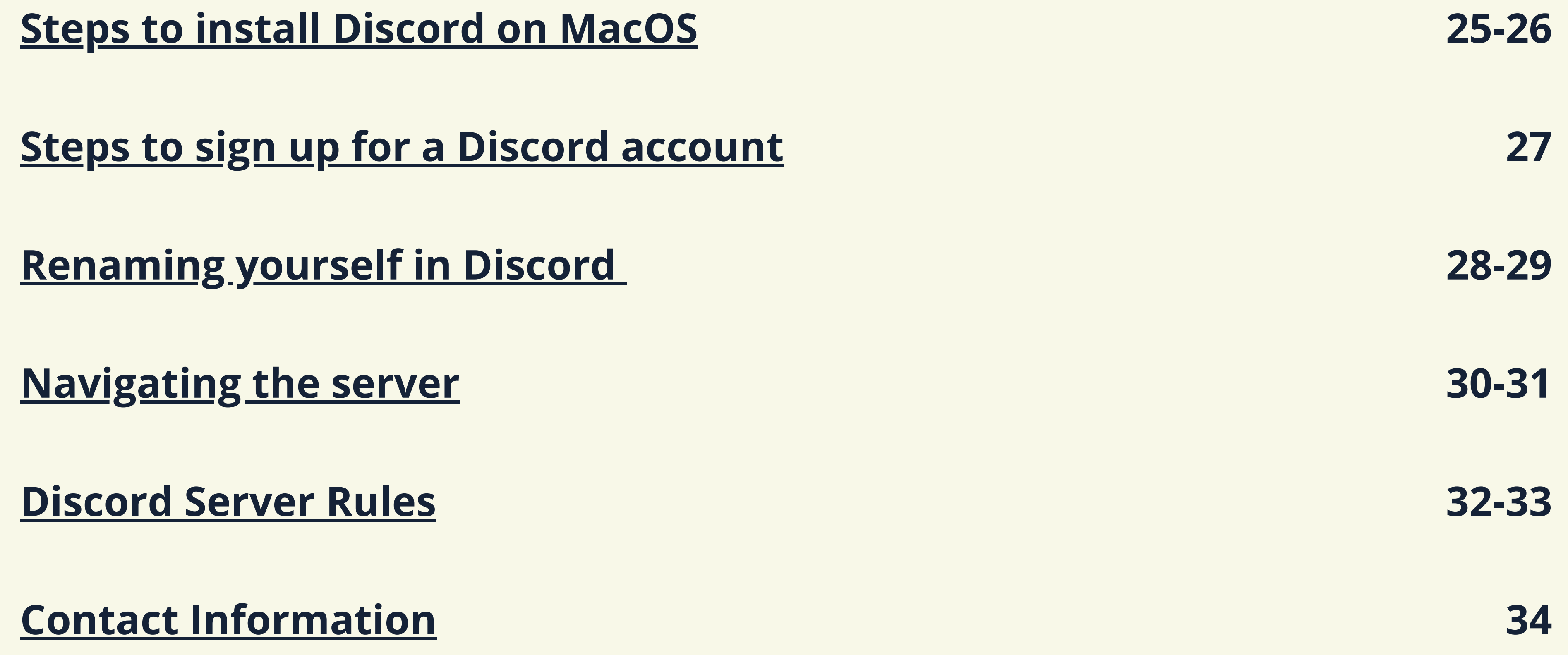

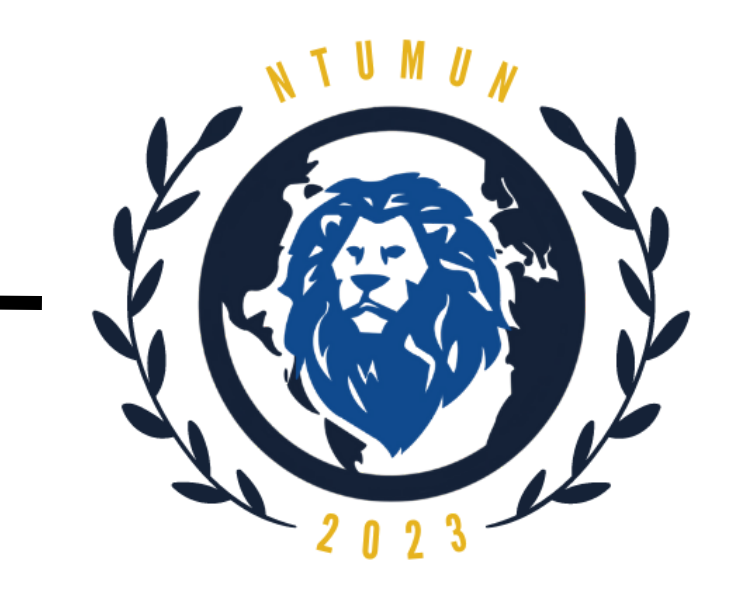

# <span id="page-2-0"></span>**Brief Welcome Note by DSG Conference Management**

**Distinguished Delegates, Observers and Esteemed Guests,**

On behalf of the Secretariat, it is my honour and pleasure to welcome you to Nanyang Technological University Model United Nations (NTUMUN) 2023. With the pandemic finally coming to an end, NTUMUN has returned with a hybrid conference format after 3 long years from 17th - 19th March 2023.

Having been a part of the previous two iterations of NTUMUN, I have learnt a great deal about hosting a virtual conference and hope that we can continue to deliver the same positive experience to our delegates. At the same time, we also strive to bring back our physical conference with the same level of grandeur and excellence and revive the unforgettable experience of a physical MUN right here at NTU!

This handbook will give you a detailed schedule of our conference as well as the rules and regulations which need to be followed by every delegate. Additionally, the handbook will also provide you with details of how we will be using Discord as the main platform to keep all of us connected. We have also provided all the contact information you might need in order to connect with the relevant department to find solutions to any roadblocks you may encounter.

The organising committee is excited for our very first iteration of a hybrid MUN, and we cannot wait to see you at the event.

**Regards, Anant Gupta - Deputy Secretary General (Conference Management)**

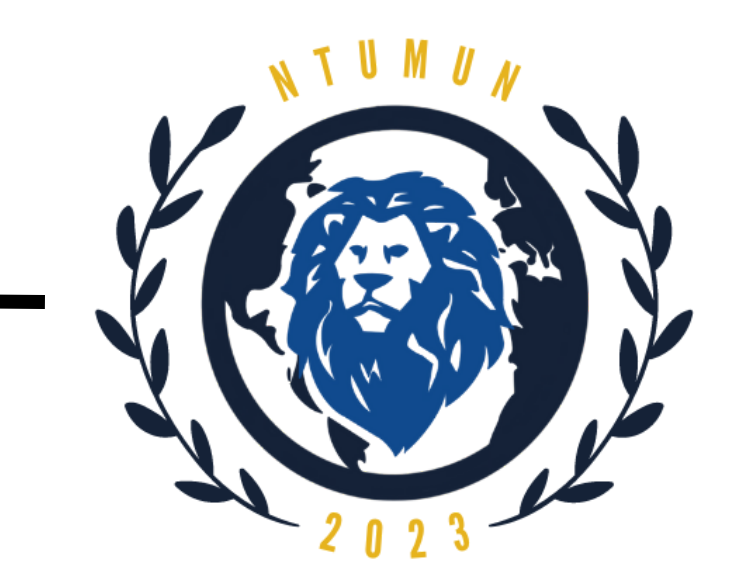

# <span id="page-3-0"></span>**Conference Schedule**

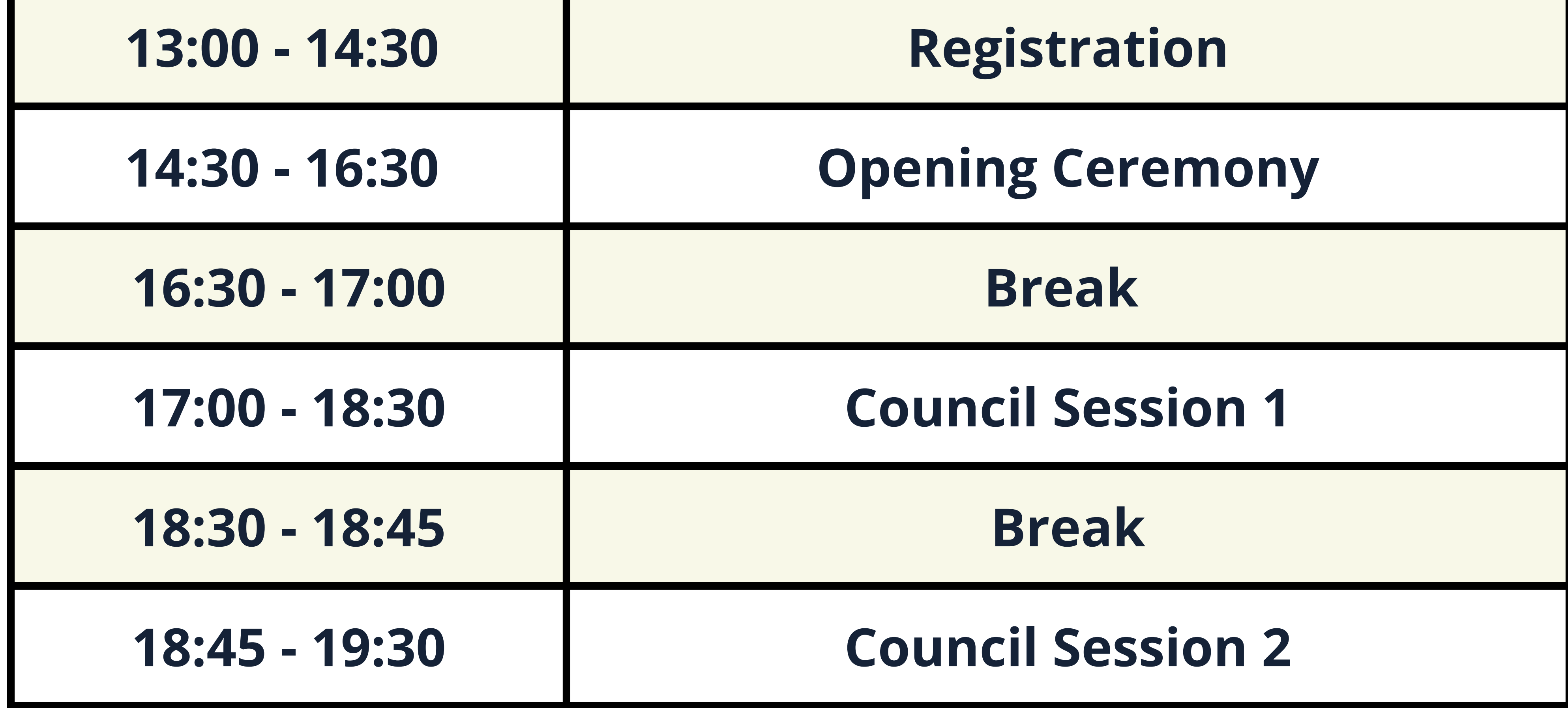

**NTU MUN Day 1 (17 March 2023)**

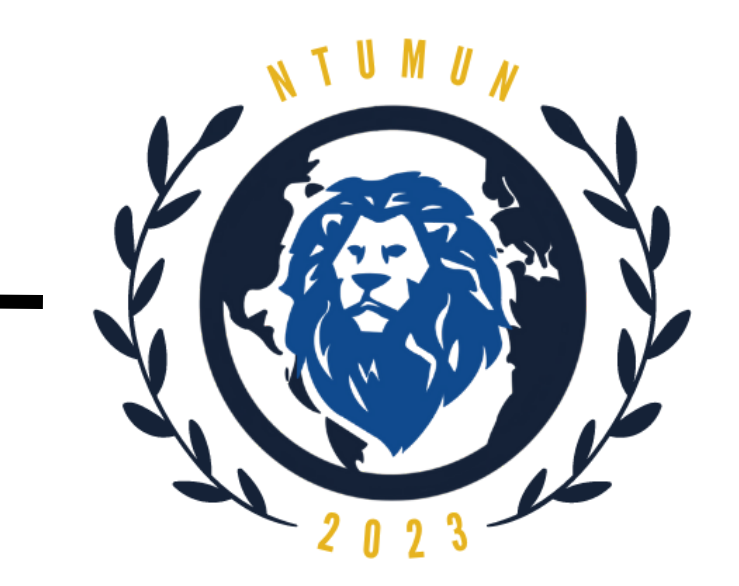

# **Conference Schedule**

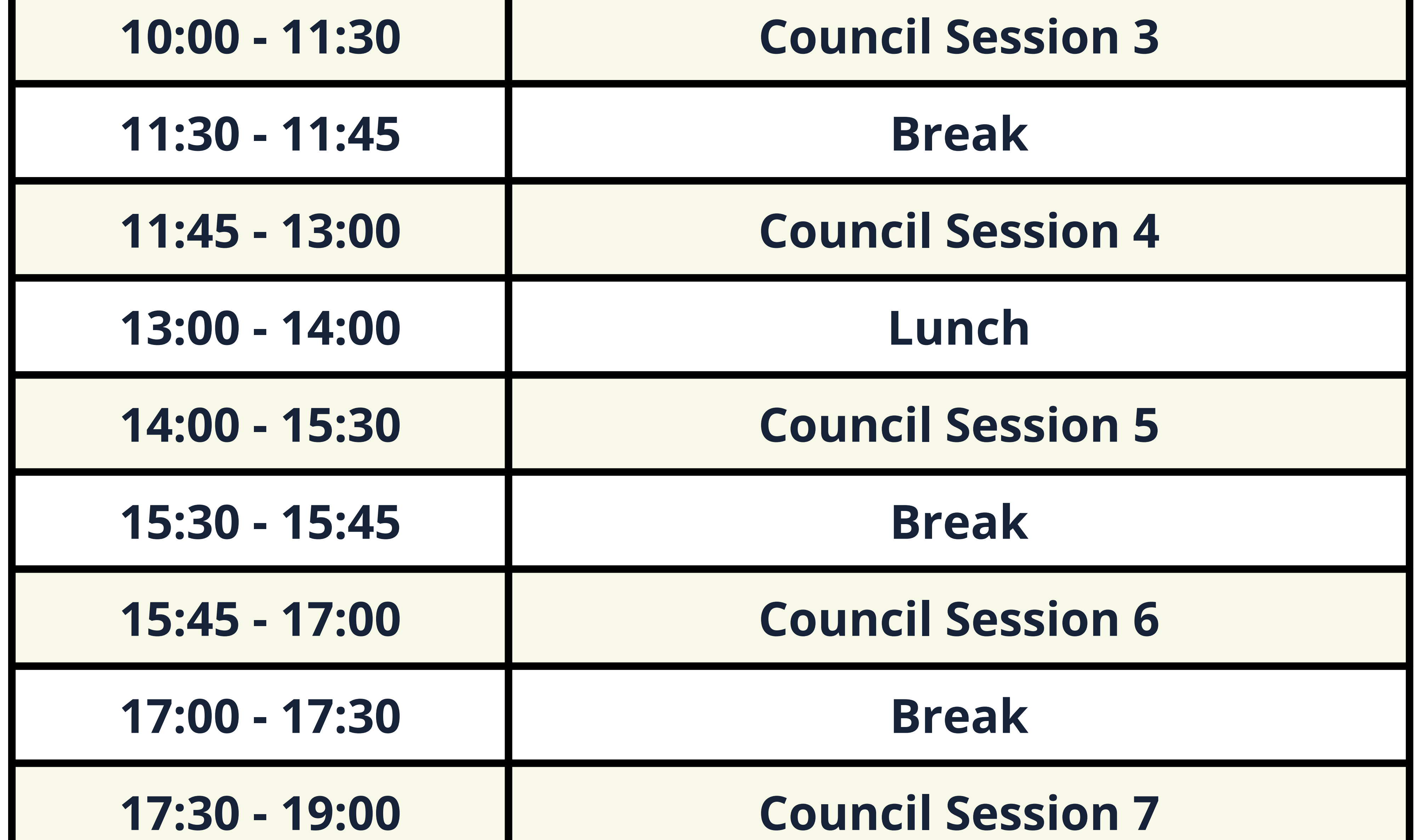

## **19:15 - 20:30 Virtual Socials**

**NTU MUN Day 2 (18 March 2023)**

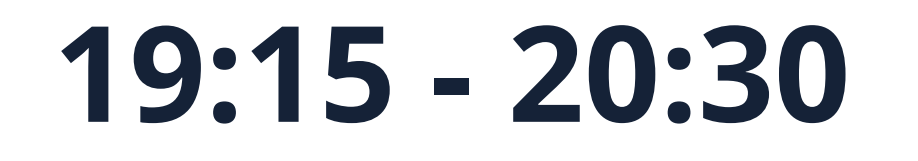

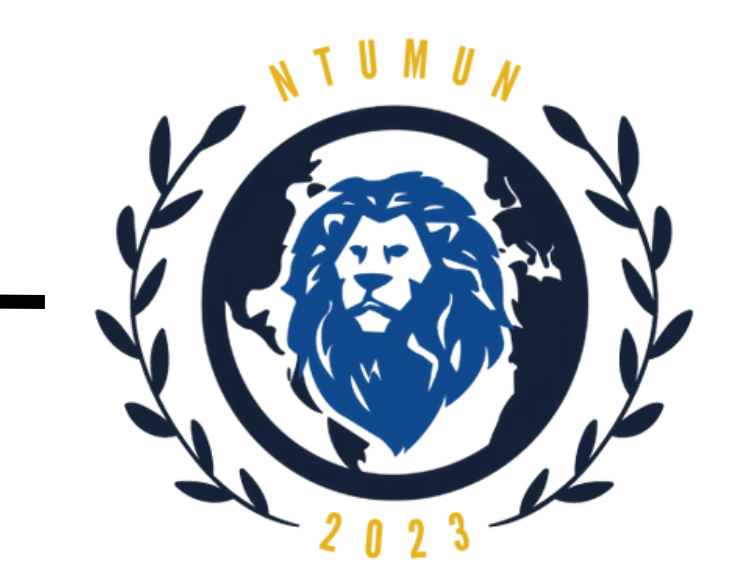

# **Conference Schedule**

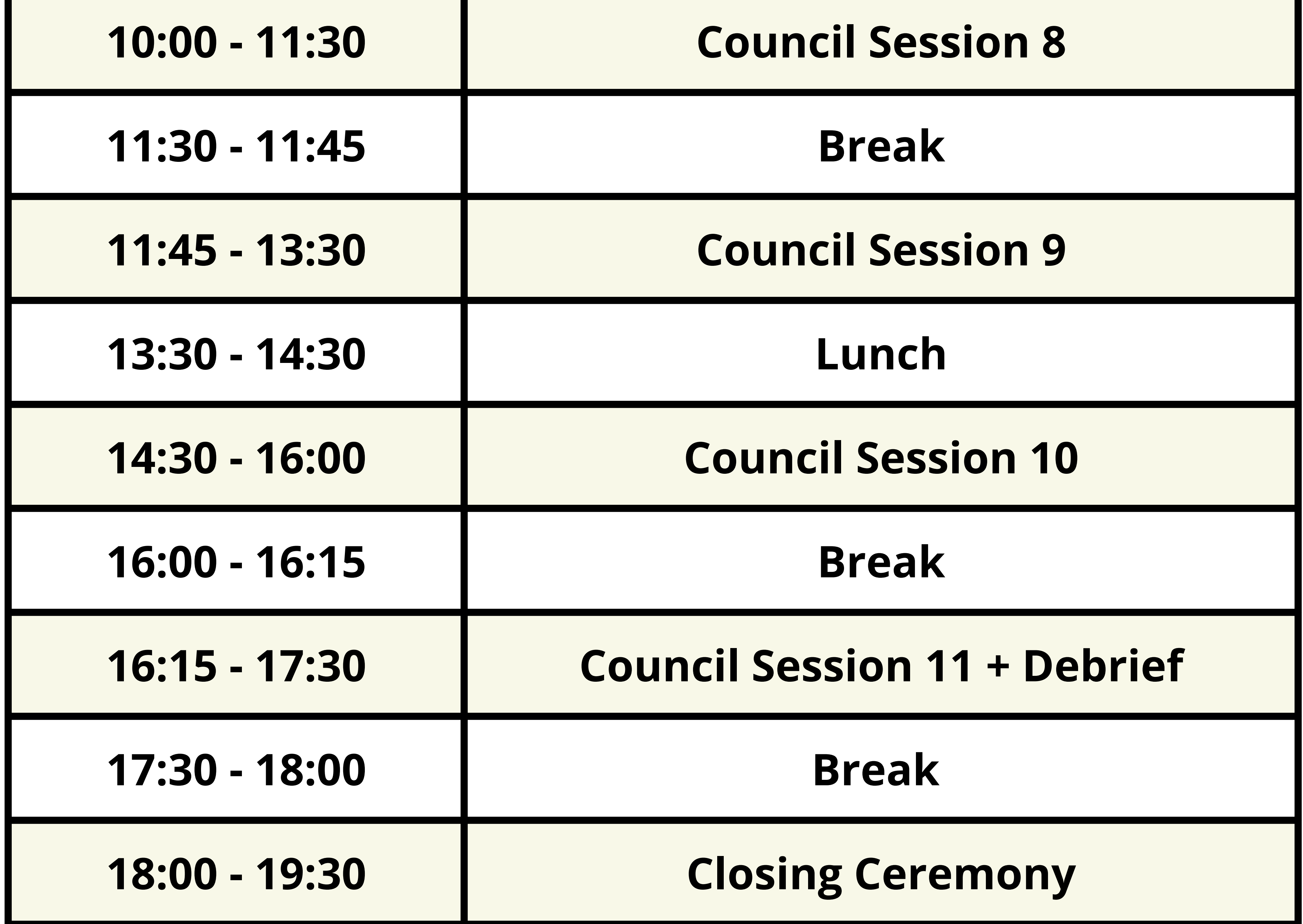

**NTU MUN Day 3 (19 March 2023)**

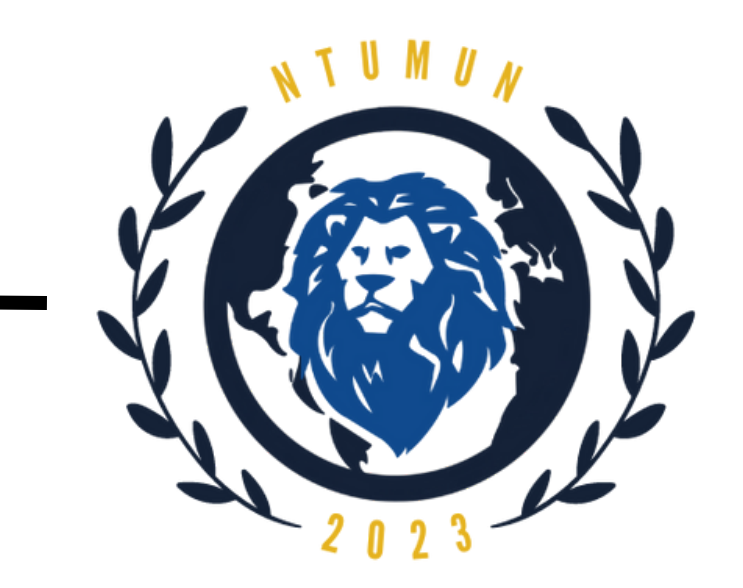

## **Familiarise yourself with the procedures before the event.**

## **Prepare well with research.**

## **Use only a laptop/PC for the entirety of the 3-day conference.**

<span id="page-6-0"></span>**Dos:**

Prior to attending the 3-day event, please ensure that you have read

through the Delegate's Handbook to understand the flow of events and instructions.

To allow for an enriching and meaningful experience at NTUMUN, please do your due diligence in preparing for the actual event. Adequate research is very important for all delegates.

**Maintain conference decorum with the use of formal English language.** Avoid communicating in other languages so as to respect the various delegates from all over the world.

One way to manage your main topics would be to break them down into to smaller, digestible sub-topics. This helps you and other delegates better understand and flow through more easily.

# Refrain from the use of mobile phones during sessions.

Use the official full title of your country for your introductions. When called upon during a roll call vote, kindly identify yourself and address the Dias by raising your placards.

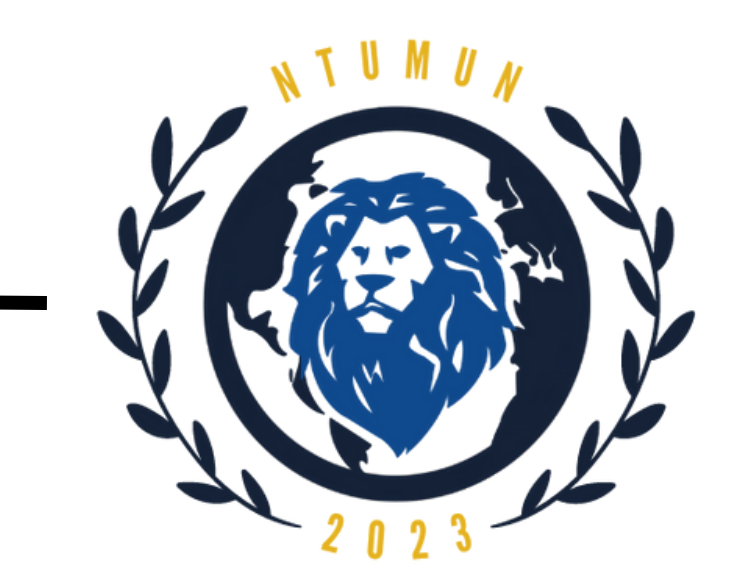

## **Maintain formal language in speeches during sessions.**

## **Be punctual for sessions.**

- **Share personal information at your discretion.**
- **Observe your allotted speech time strictly.**

**Dress Business Casual.**

## **Be polite and respectful towards others.**

**Dos:**

Refrain from speaking informally during your speeches.

All timings are to be adhered to closely so as to ensure smooth running of the event. The committee strives to meet timings and prevent any case of delays and extensions.

The Dias will inform you if your time is up. Quickly conclude your speech, say thank you and proceed back to your seat.

All delegates will attend the conference physically in business formals throughout the entire duration of the 3-day event. Do ensure that you are dressed appropriately.

With many delegates from different parts of the world and backgrounds, do respect other delegates and chairs. It is also courteous to thank as much as you can during speeches, caucuses and within your bloc.

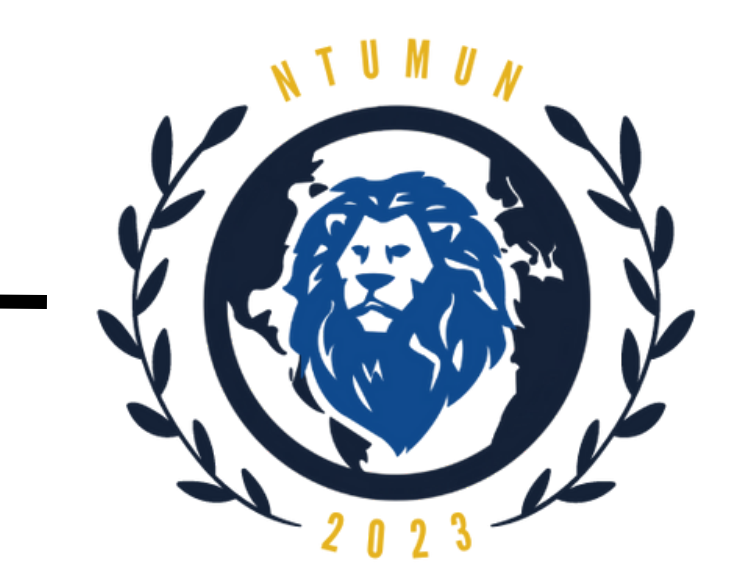

**Inform chairs should you need to leave any sessions for any reasons.**

## **Most importantly, smile and have fun!**

**Dos:**

In order to account for everyone's presence, please inform any of the chairs via note passing in the event that you will need to be excused for any sessions.

NTUMUN is here to offer you a great learning experience together with other delegates from all over the world.

Allow yourself to enjoy the 3-day conference. We want it to be a worthwhile, memorable time for everyone joining us!

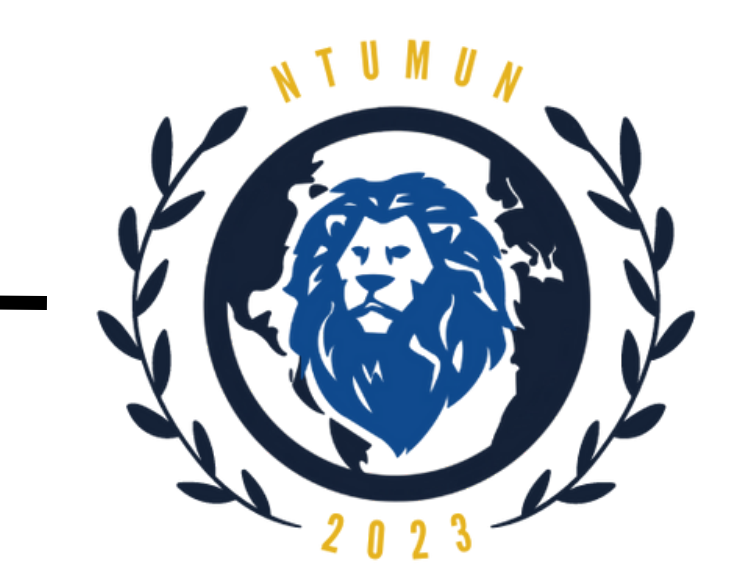

## **Do not use personal pronouns.**

**Do not use the various communication channels of NTUMUN (i.e. Discord) for any communication other than that related to the conference.**

## **Do not speak out of turn or when the Dais does not recognise you.**

## **Don'ts:**

**Do not arrange for any personal events during the 3-day conference.** Having registered to be part of this year's NTUMUN, do avoid scheduling any personal events throughout the 3-day conference in order for you to gain most from your participation.

As a convention, when delivering a speech, please refrain from the use of personal pronouns (e.g. I, you, he, she) in referring to any persons within the official committees.

The titles of 'Honourable Chair/Distinguished Delegates' should be used.

Remain silent, raise your placard if you wish to be recognised by the Dias.

**Automated bot to answer common**

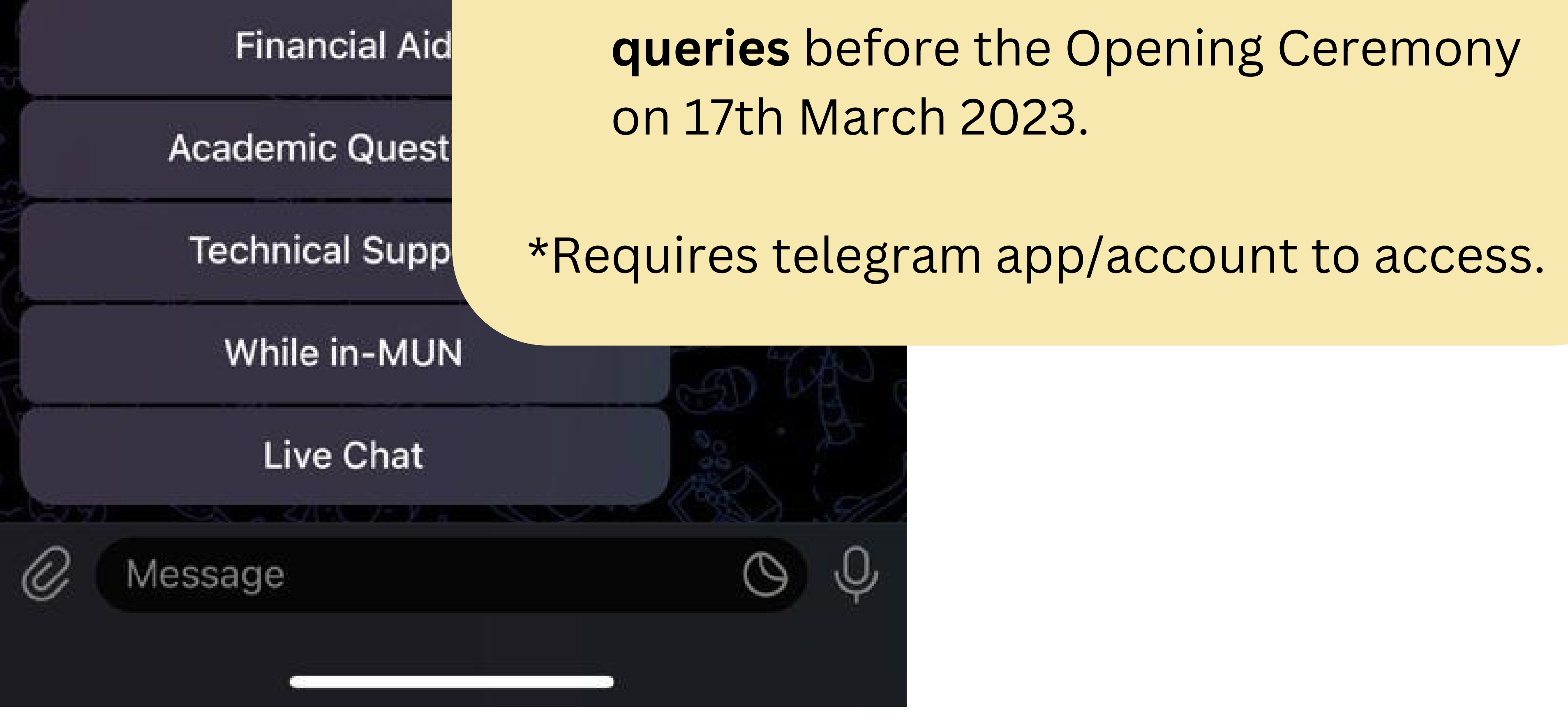

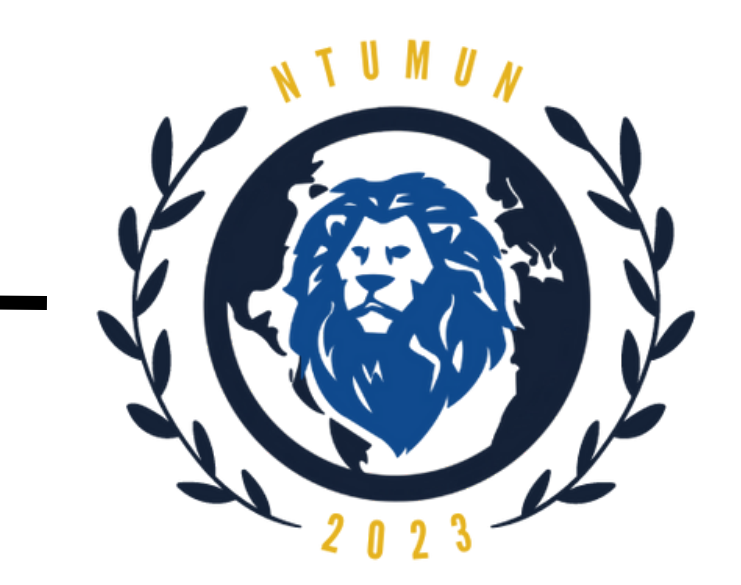

# <span id="page-10-0"></span>**NTUMUN 2023 Telegram Bot**

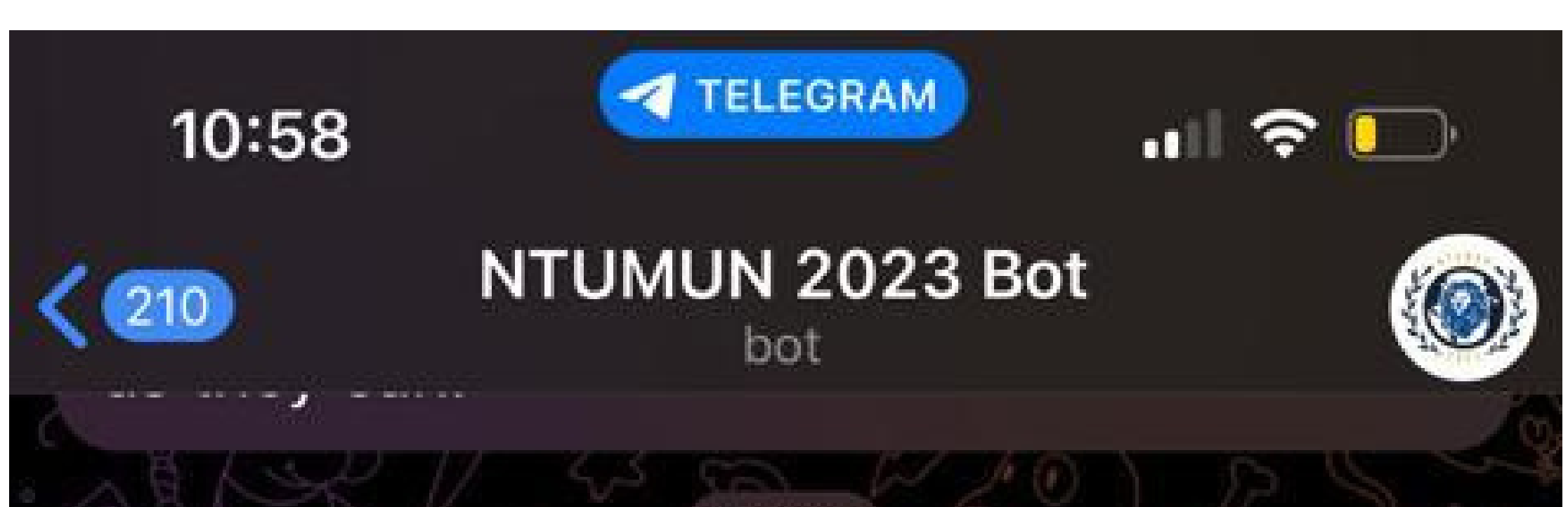

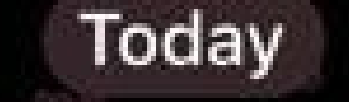

Start 10:57 AM

Hello there! Welcome to NTUMUN 2023! We are here to help you.

If you are not able to find an answer, please leave a question here, and someone will get back to you. Thank you! 10:57 AM

Please select one of the following options: 10:57 AM

Event Details

Registration

Payment

**Link to telegram bot:** [https://t.me/NTUMUN\\_2023\\_Bot](https://t.me/NTUMUN_2023_Bot)

**For questions not found within the bot**, click on the **Live Chat** button or just type your question directly into the

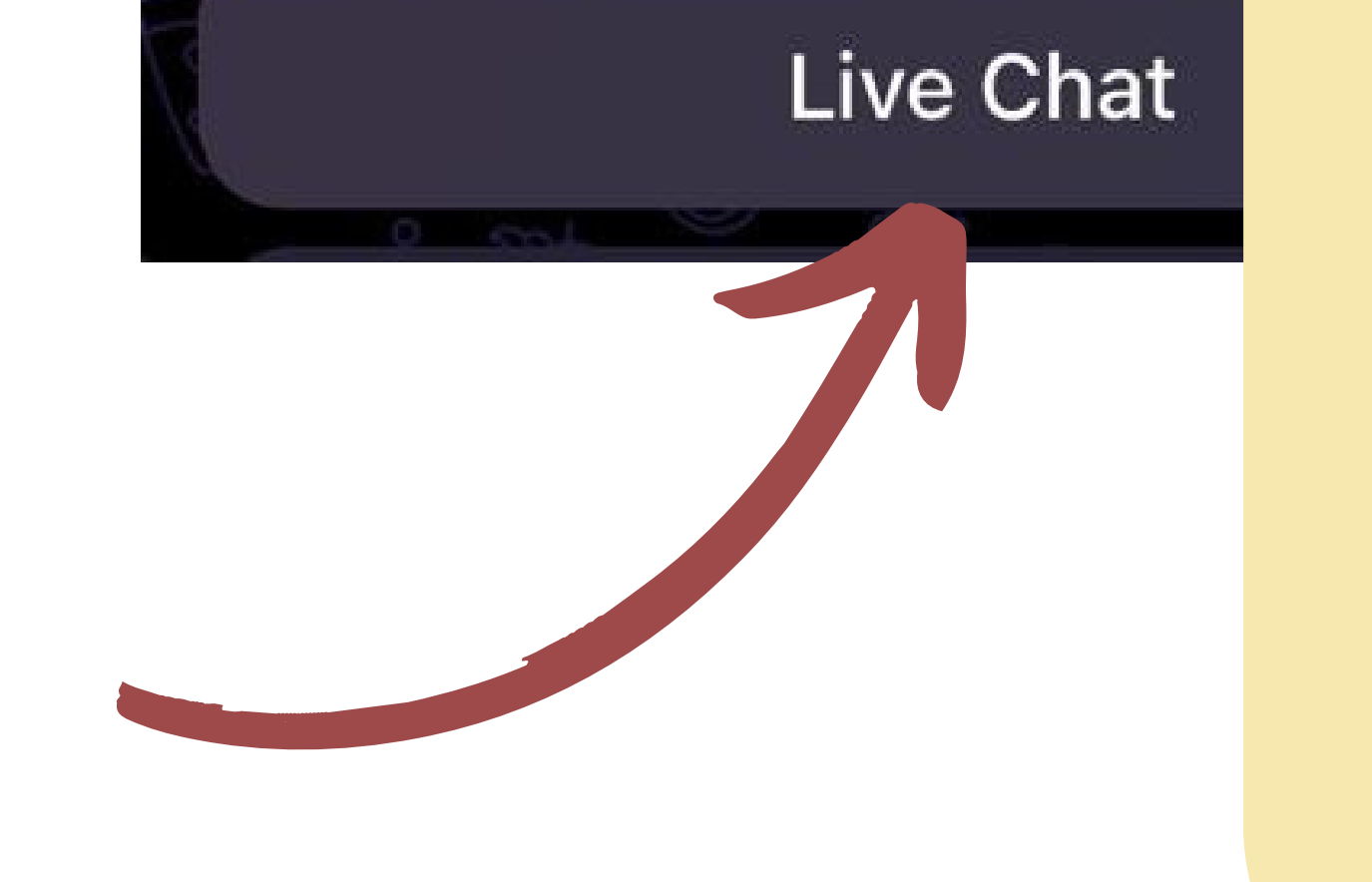

While in-MUN

• It is recommended to use the bot to quickly get your queries answered before and during the conference.

chat box and hit send.

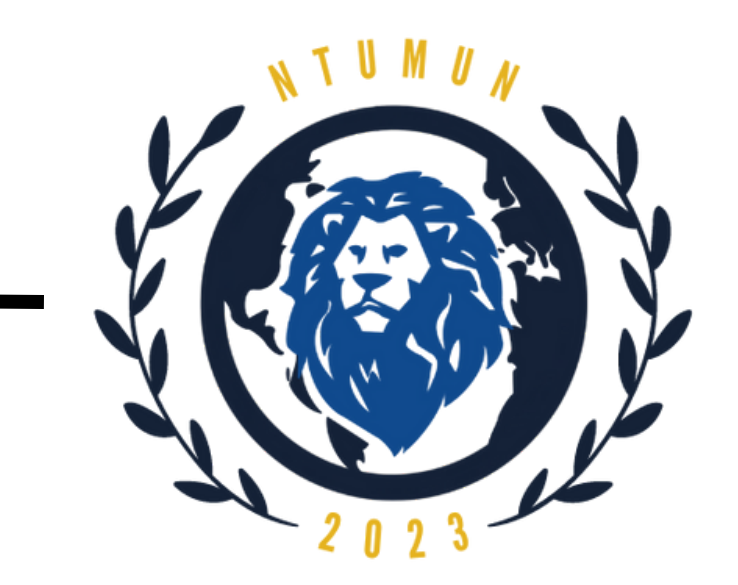

# **NTUMUN 2023 Telegram Bot**

Hello there! Welcome to NTUMUN 2023! We are here to help you.

If you are not able to find an answer, please leave a question here, and

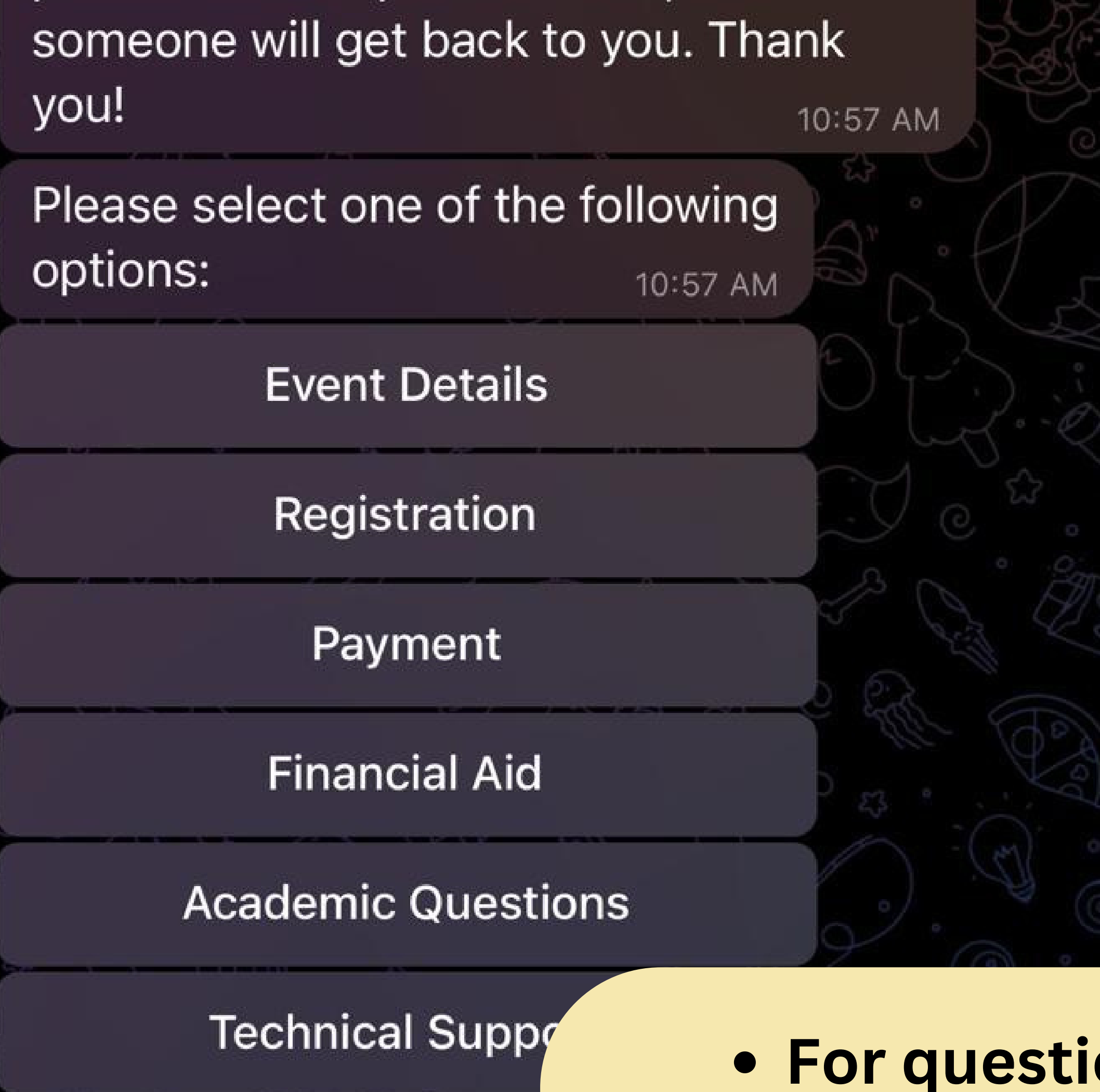

Alternatively, you can also **directly contact the respective departments via email**. Check the last page of the Handbook for contact information.

5. All participants must use an internetconnected device that allows for audio and video transmission. Students can make use of computer facilities provided by their schools and higher education institutes. 11:01 AM

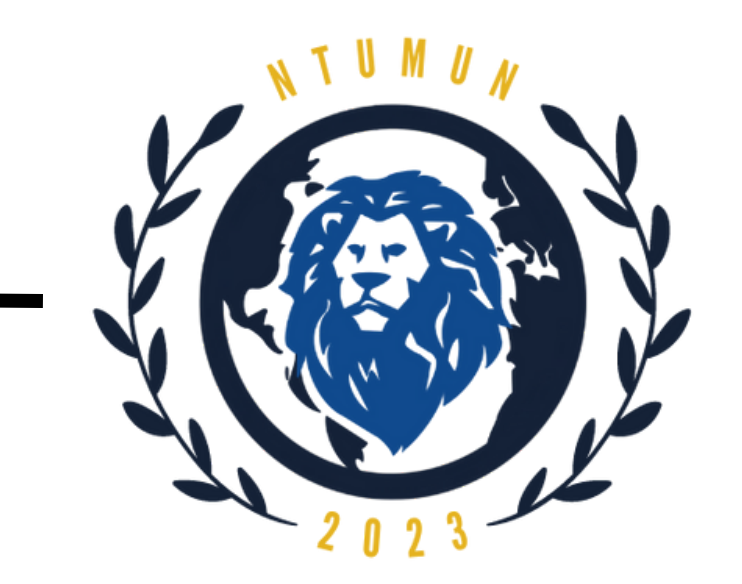

# **NTUMUN 2023 Telegram Bot**

Here are some details pertinent to registration for NTUMUN 2023: 11:00 AM

**Registration Process** 

**Eligibility Criteria for NTUMUN 2023** 

How many delegates can represent an ins...

1. Delegates must be 15-25 years old at the time of the conference.

2. All participants must be registered at a formal educational institution.

3. If you are enrolled at National Service in the case of Singaporean students or

are taking a gap year, you welcome to apply. For ex the 'Institution' section, NS or Gap Year.

4. Only one representativ advisor is required to regis. of a delegation. Please note that delegations must consist of a minimum of 6 and maximum of 10 delegates. There is no limit to the number of delegations from each institution.

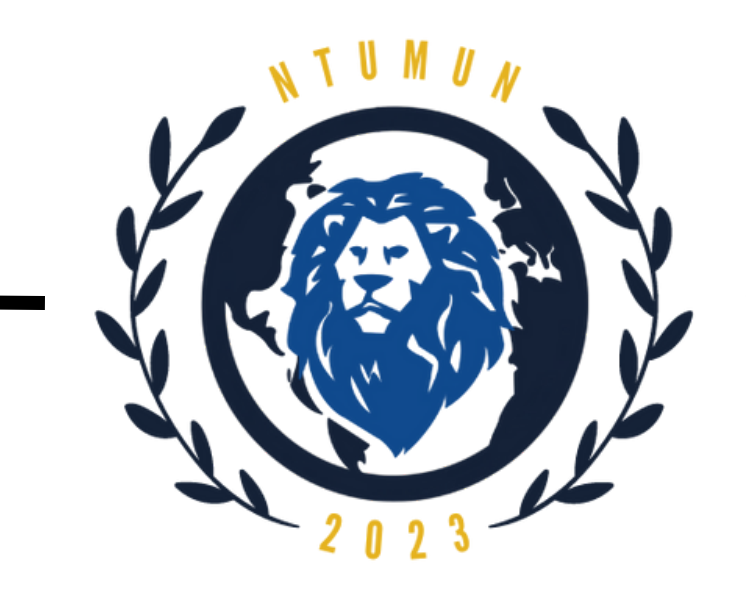

# <span id="page-13-0"></span>**Steps to install Zoom Version 5.9.3 (3169) or later on Windows**

**Step 1:** Go to **<https://zoom.us/download>**

# **Step 2:** Click on **Download** under Zoom Client for Meetings (latest version 5.9.3)

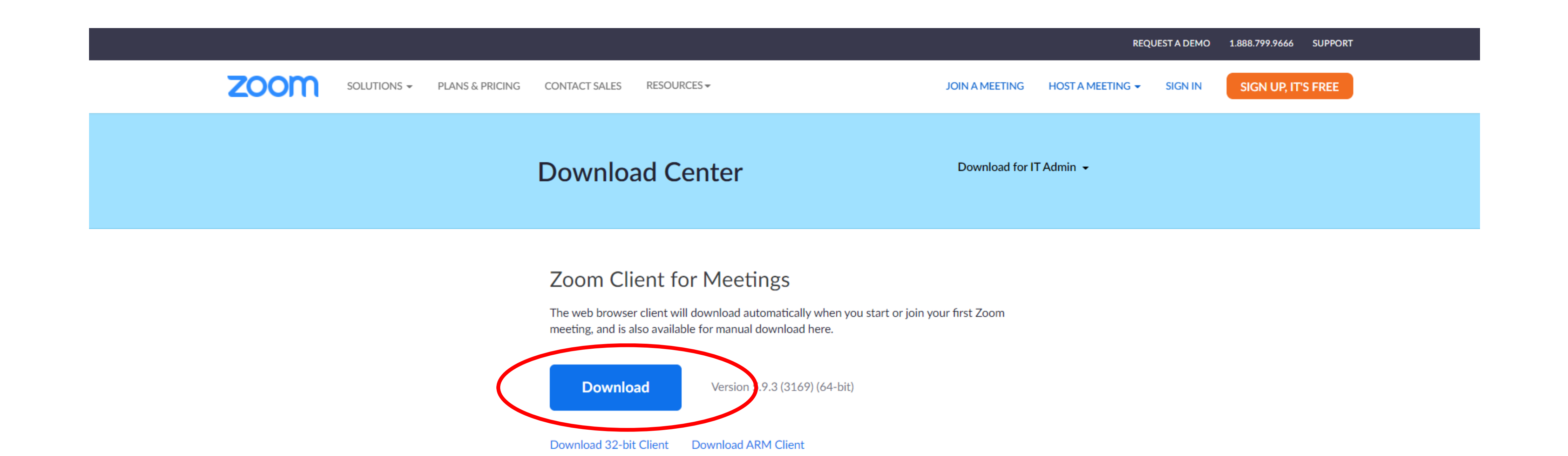

### Zoom Plugin for Microsoft Outlook

The Zoom Plugin for Outlook installs a button on the Microsoft Outlook tool bar to enable you to start or schedule a meeting with one-click.

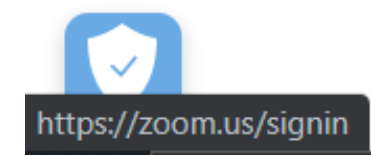

Version 5.9.3.238 **Download** 

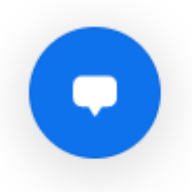

**Step 4:**

## It will automatically install in your laptop.

After installation, it will redirect you to the home page for Zoom.

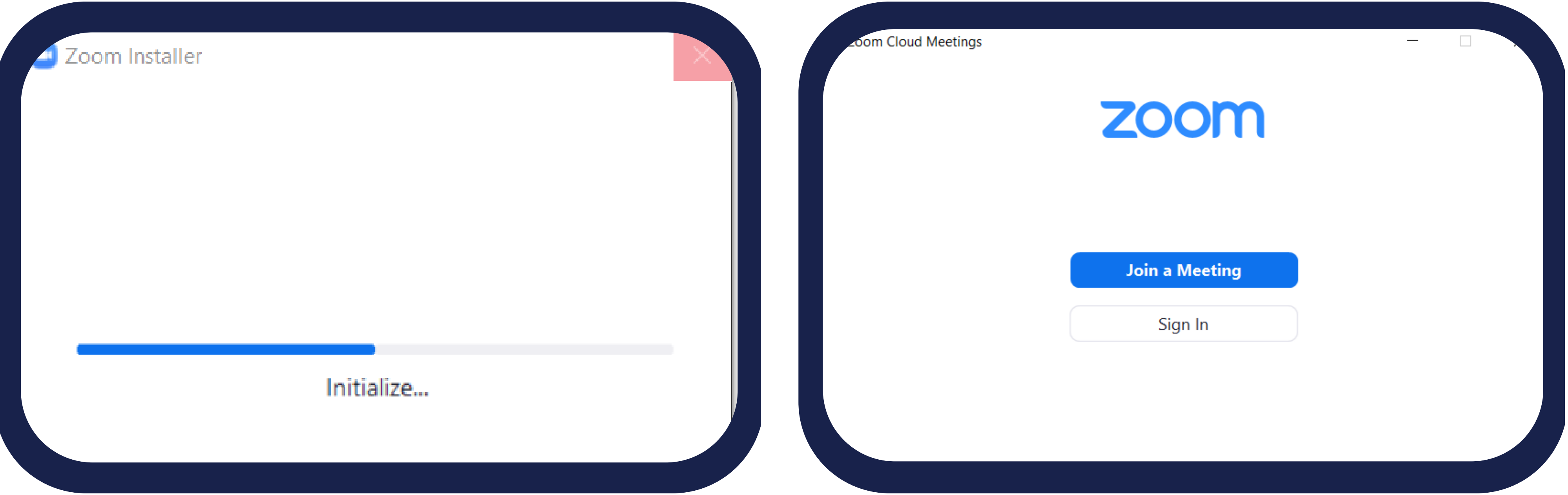

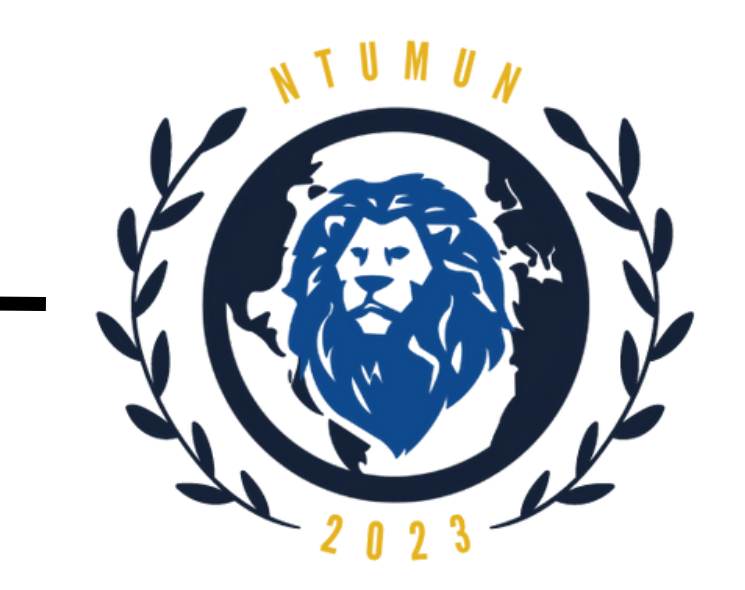

# **Steps to install Zoom Version 5.9.3 (3169) or later on Windows**

### **Step 3:**

The installer will start to download. Once finished, double-click on zoominstaller.exe under downloads to run the program.

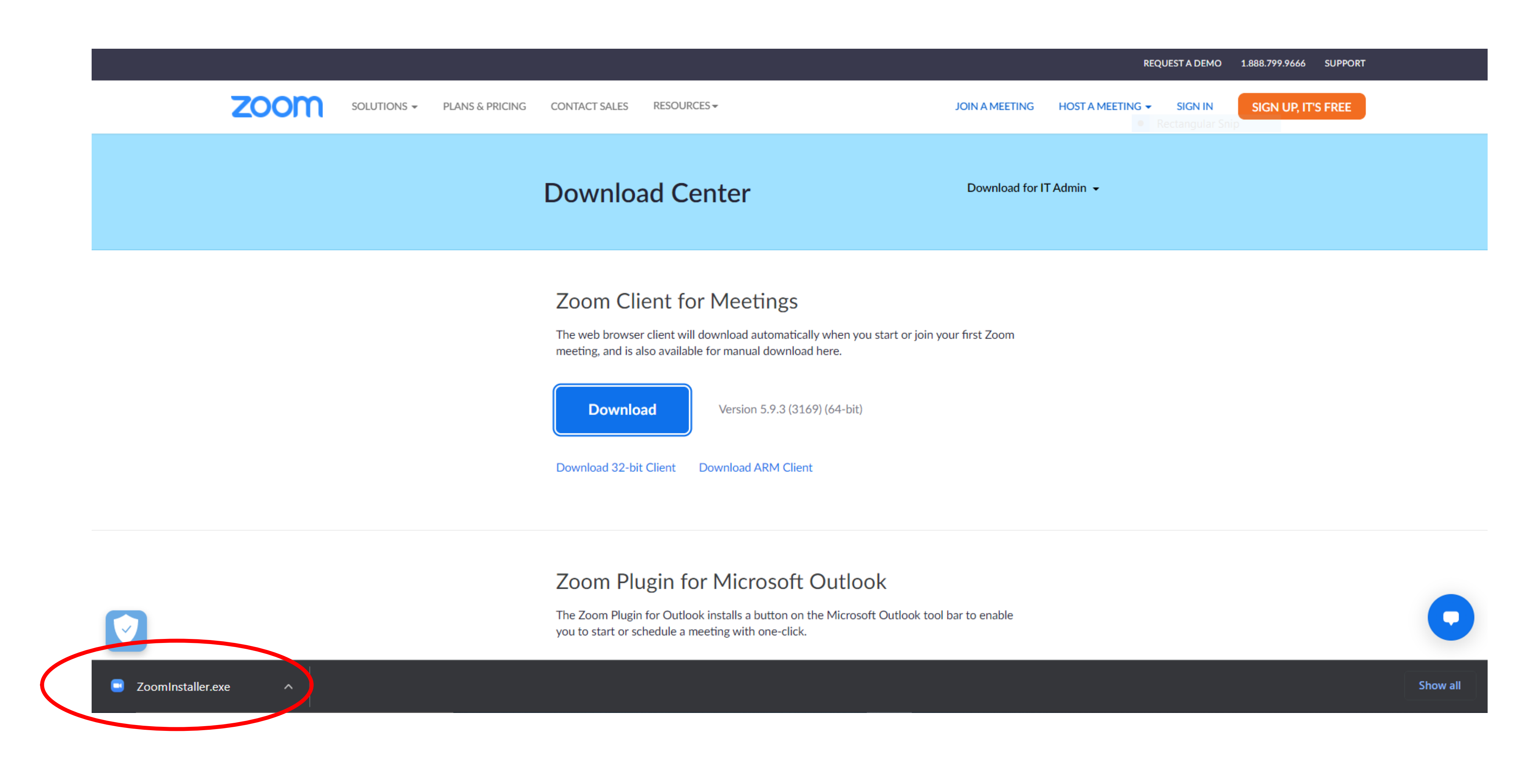

<span id="page-15-0"></span>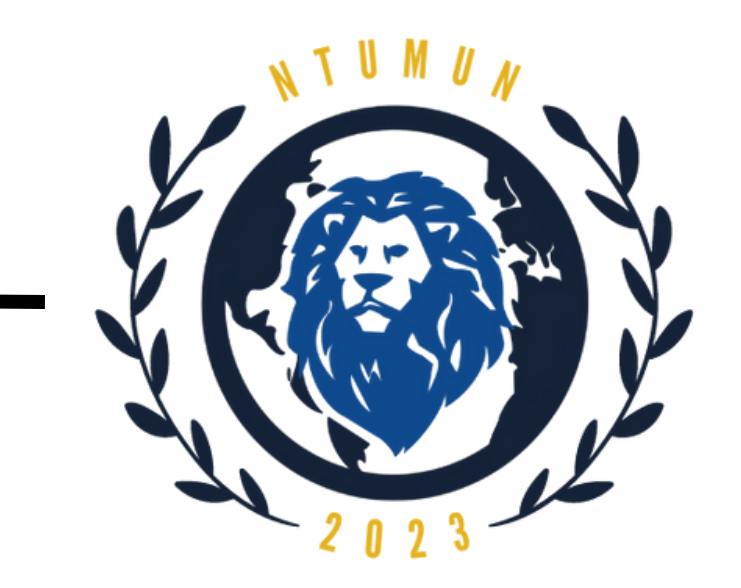

# **Installing the Zoom application**

1. Visit our Download Center.

2. Under Zoom Client for Meetings, click Download.

3. Double click the downloaded file. It is typically saved to your Downloads folder.

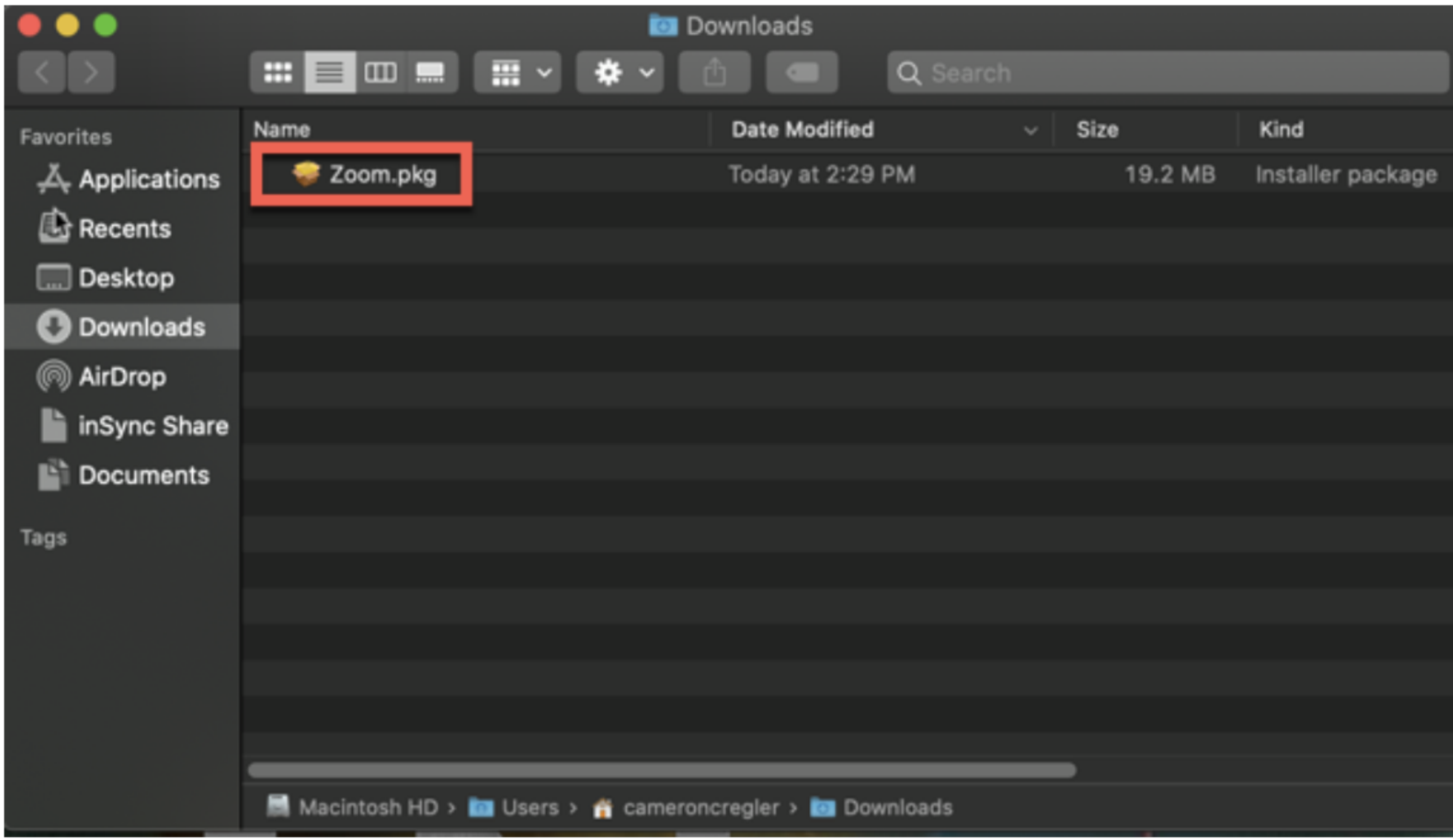

4. Once the installer opens, click Continue.

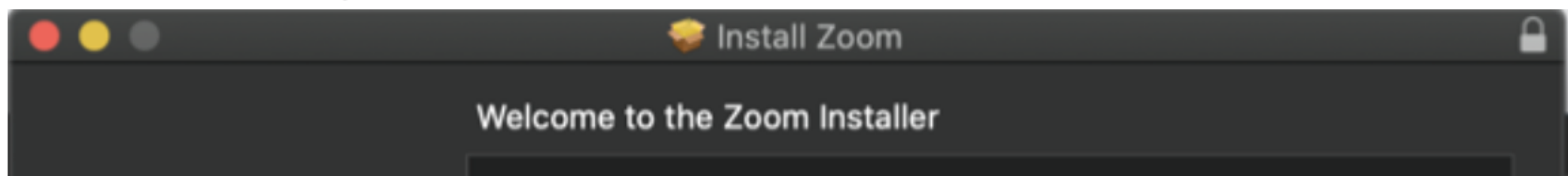

### • Introduction

- **Destination Select**
- Installation Type
- Installation
- Summary

Zoom is the leader in modern video communications, with an easy, reliable platform for video and audio conferencing, messaging, and webinars across mobile, desktop, and room systems. Visit blog.zoom.us and follow @zoom\_us.

Go Back

Continue

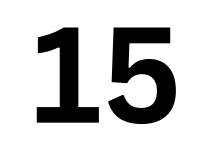

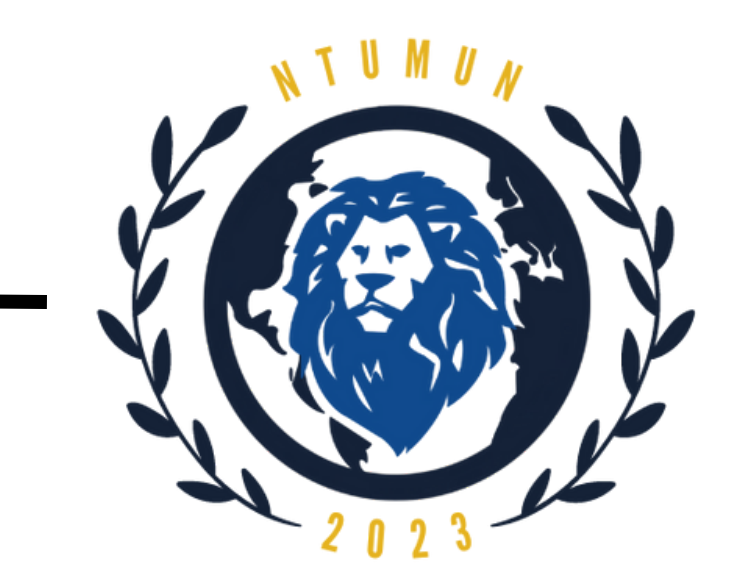

5. Choose the destination for installation:

• Install for all users of this computer

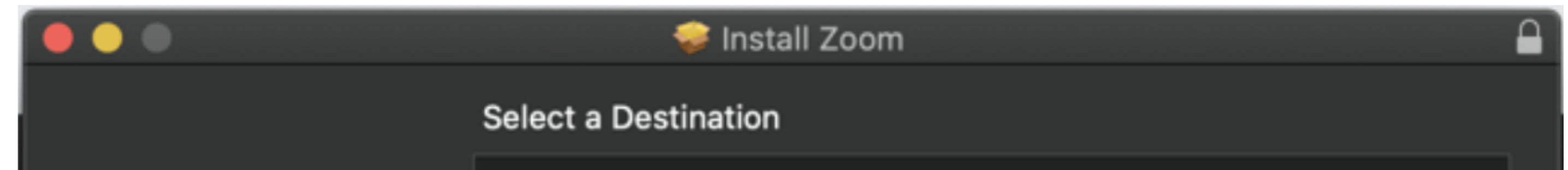

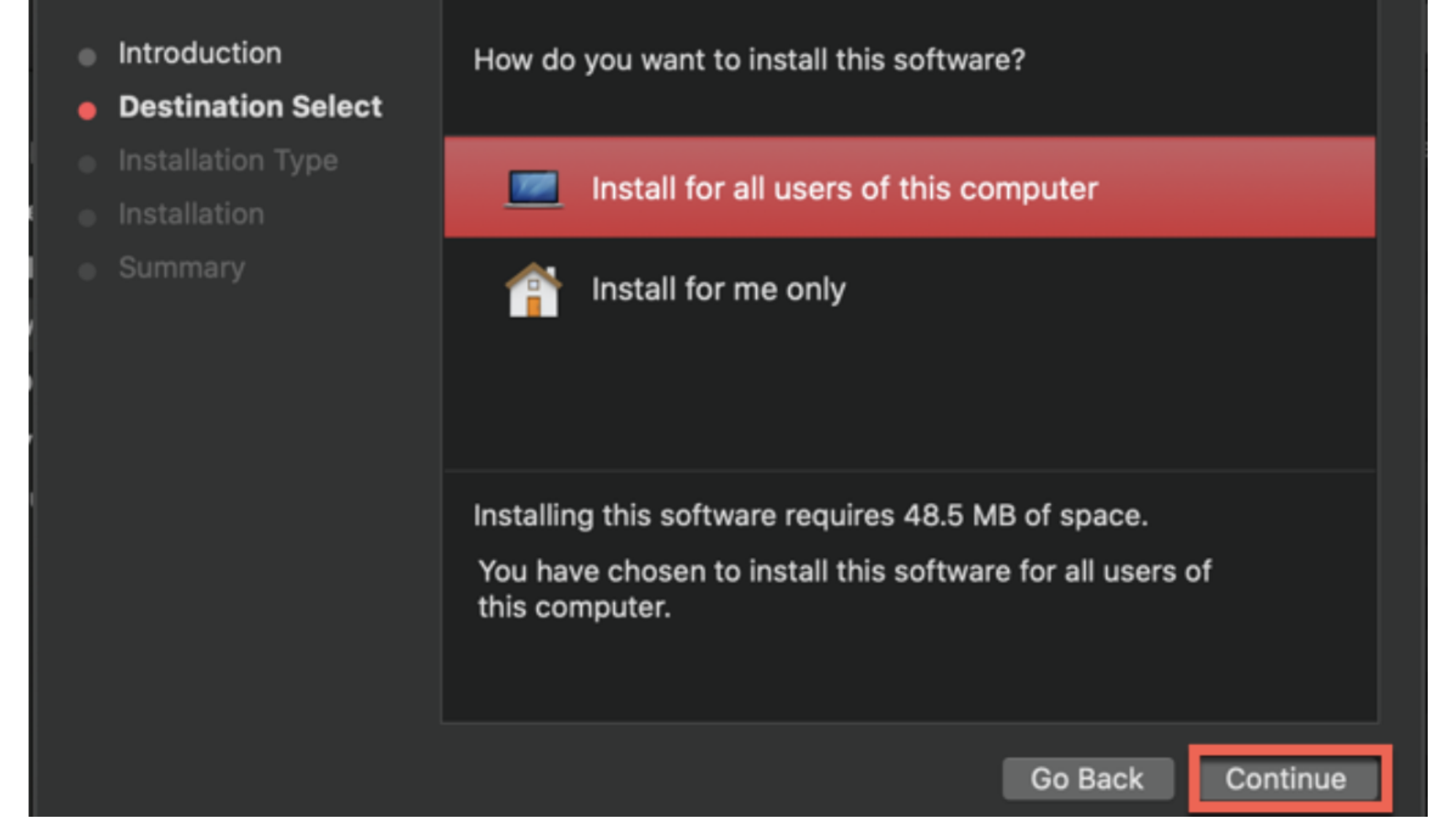

### 6. Click Continue.

7. (Optional) If you want to change the destination for installation choose Change Install Location.

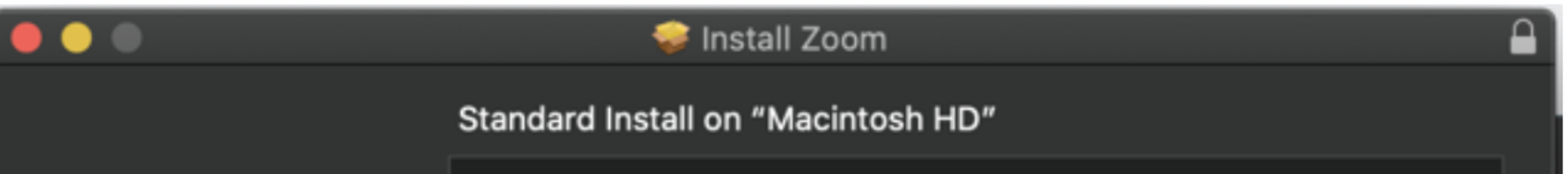

**16**

- Introduction  $\bullet$
- **Destination Select**
- Installation Type
- Installation
- · Summary

This will take 48.5 MB of space on your computer.

Click Install to perform a standard installation of this software for all users of this computer. All users of this computer will be able to use this software.

Change Install Location...

Go Back Install

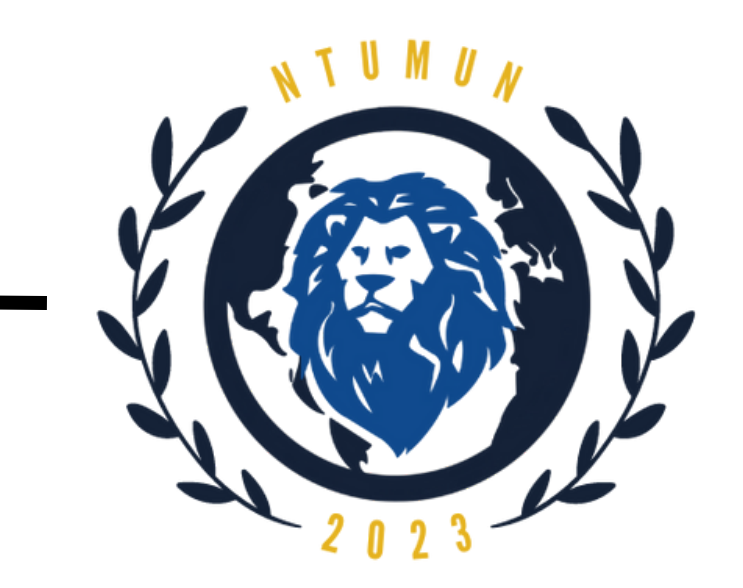

• Install only for me

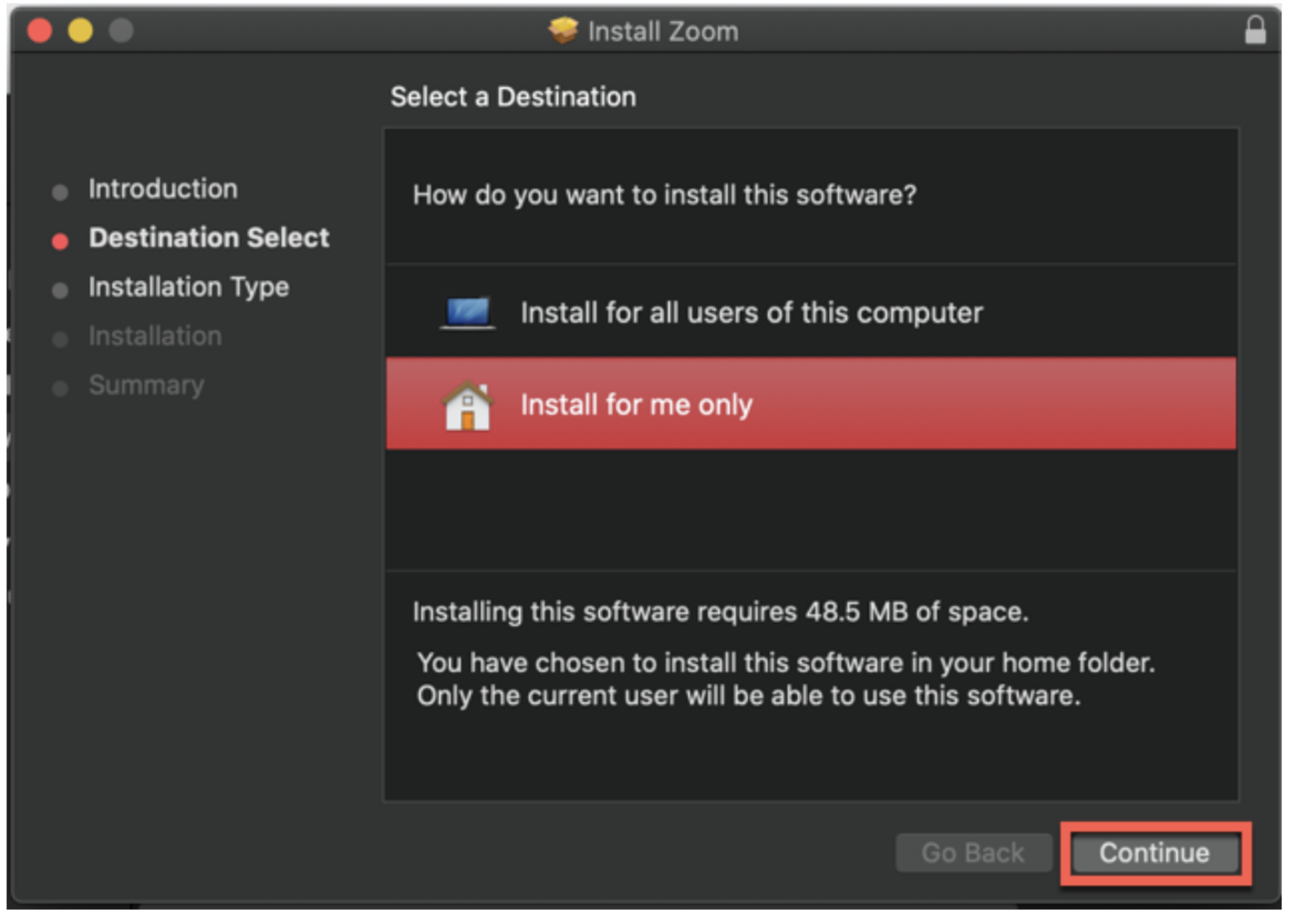

8. Click Install.

9. (Optional) If you chose Install for all users of this computer, enter the administrator credentials for the device.

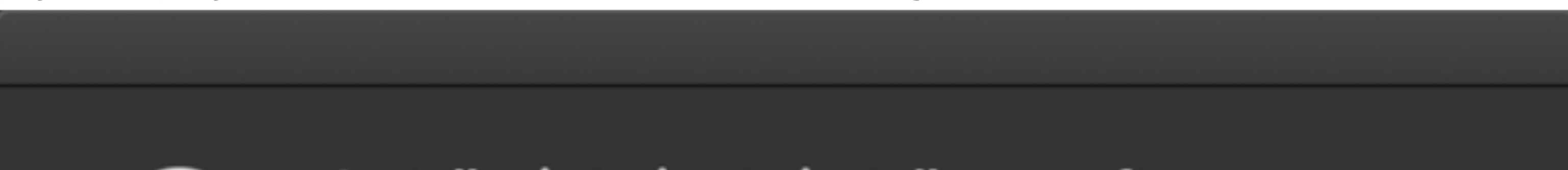

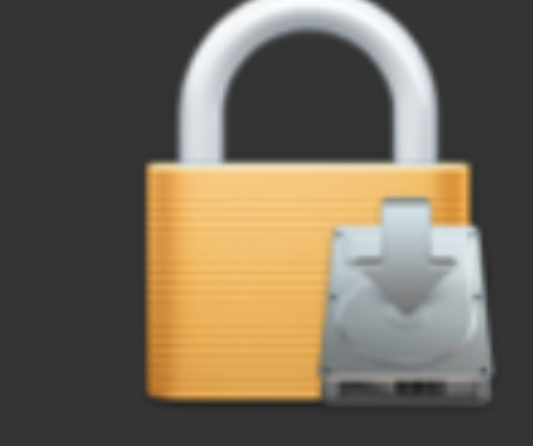

### Installer is trying to install new software.

Enter your password to allow this.

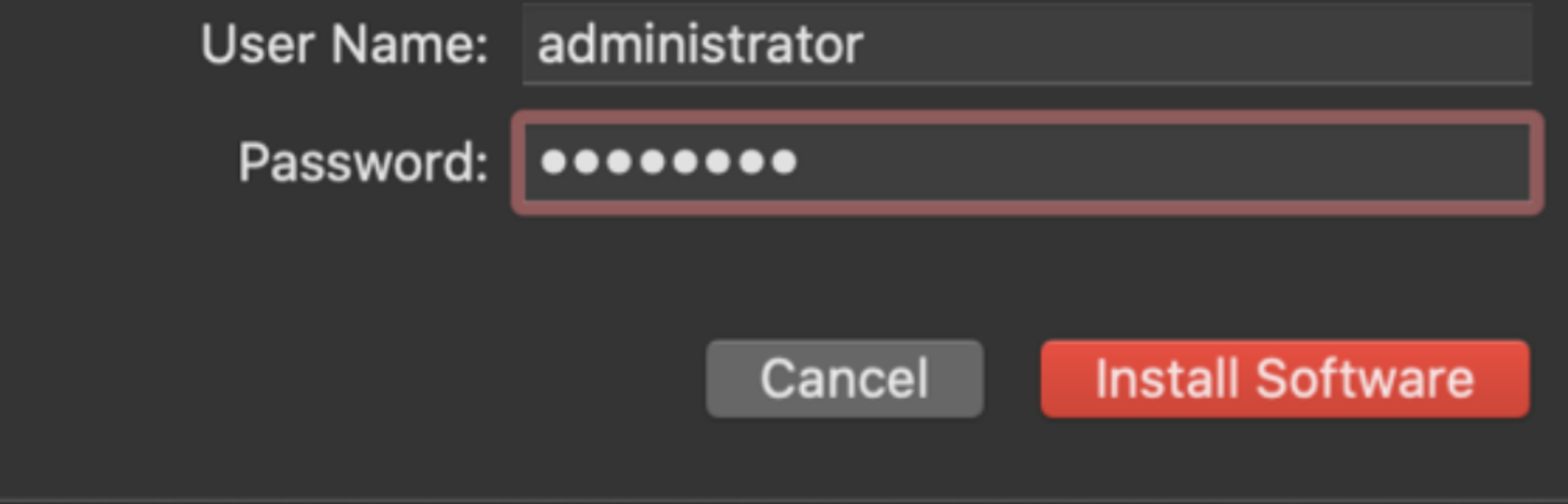

**17**

10. Click Install Software.

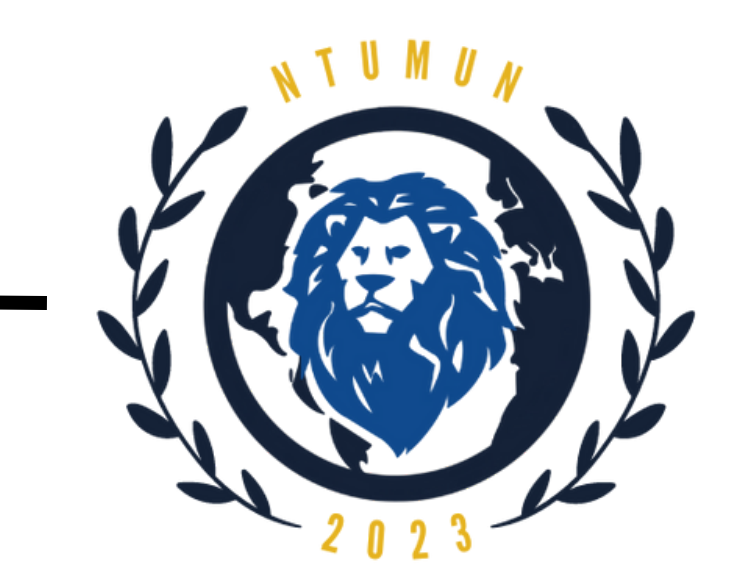

10. Click Install Software.

11. Once the installation is complete, click Close.

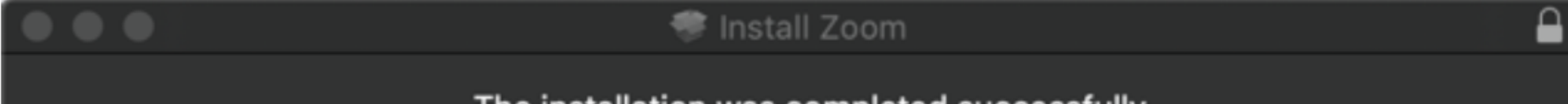

The installation was completed successfully.

- Introduction  $\qquad \qquad \bullet$
- **Destination Select**  $\bullet$
- **Installation Type** ۰
- Installation ۰
- Summary

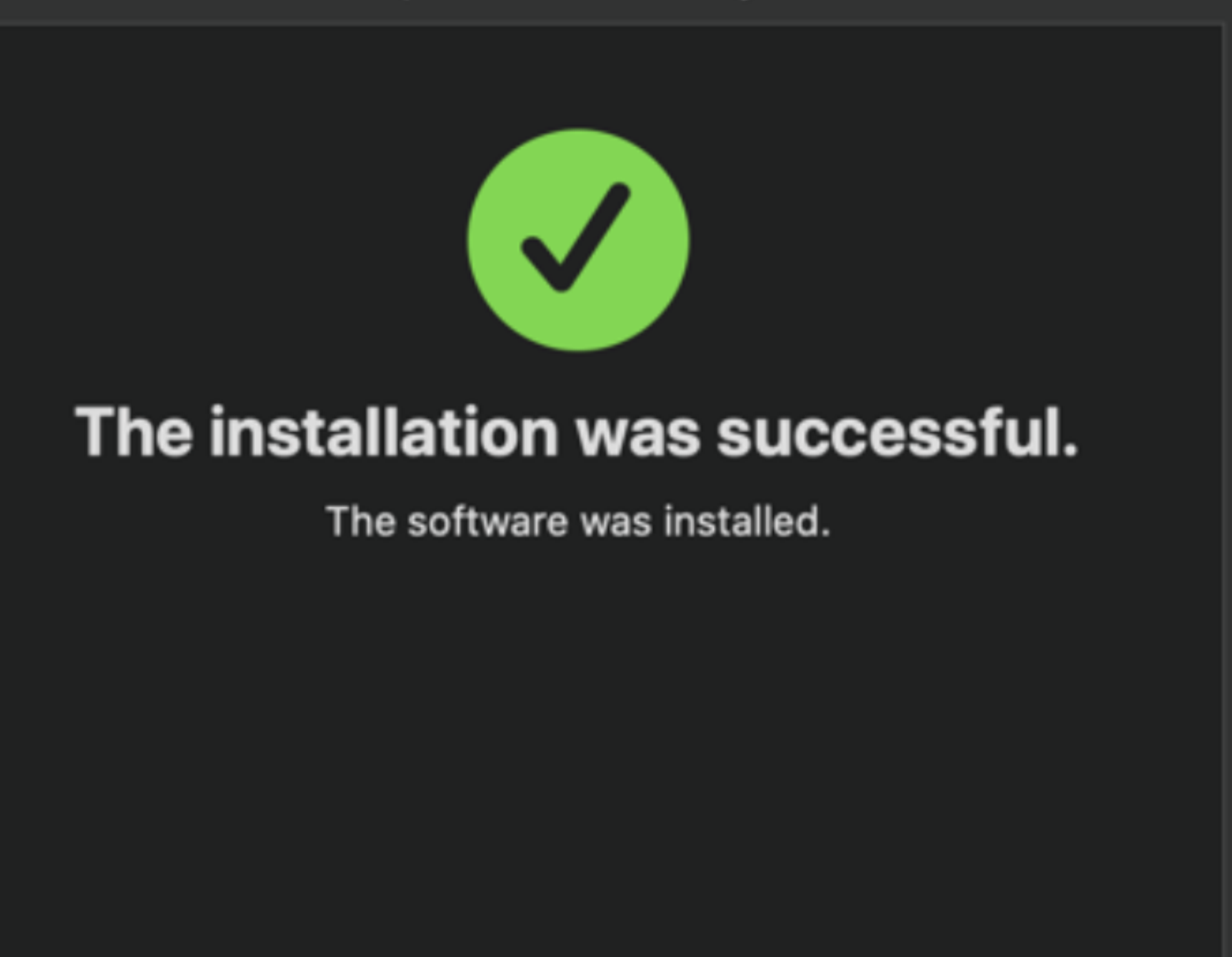

Go Back

Close

## **Step 2:**

If you have a Zoom account, sign in using one of the options on the screen. If you do not have Zoom account, select "Sign Up" on the bottom right portion of the page. You will be redirected to the registration page.

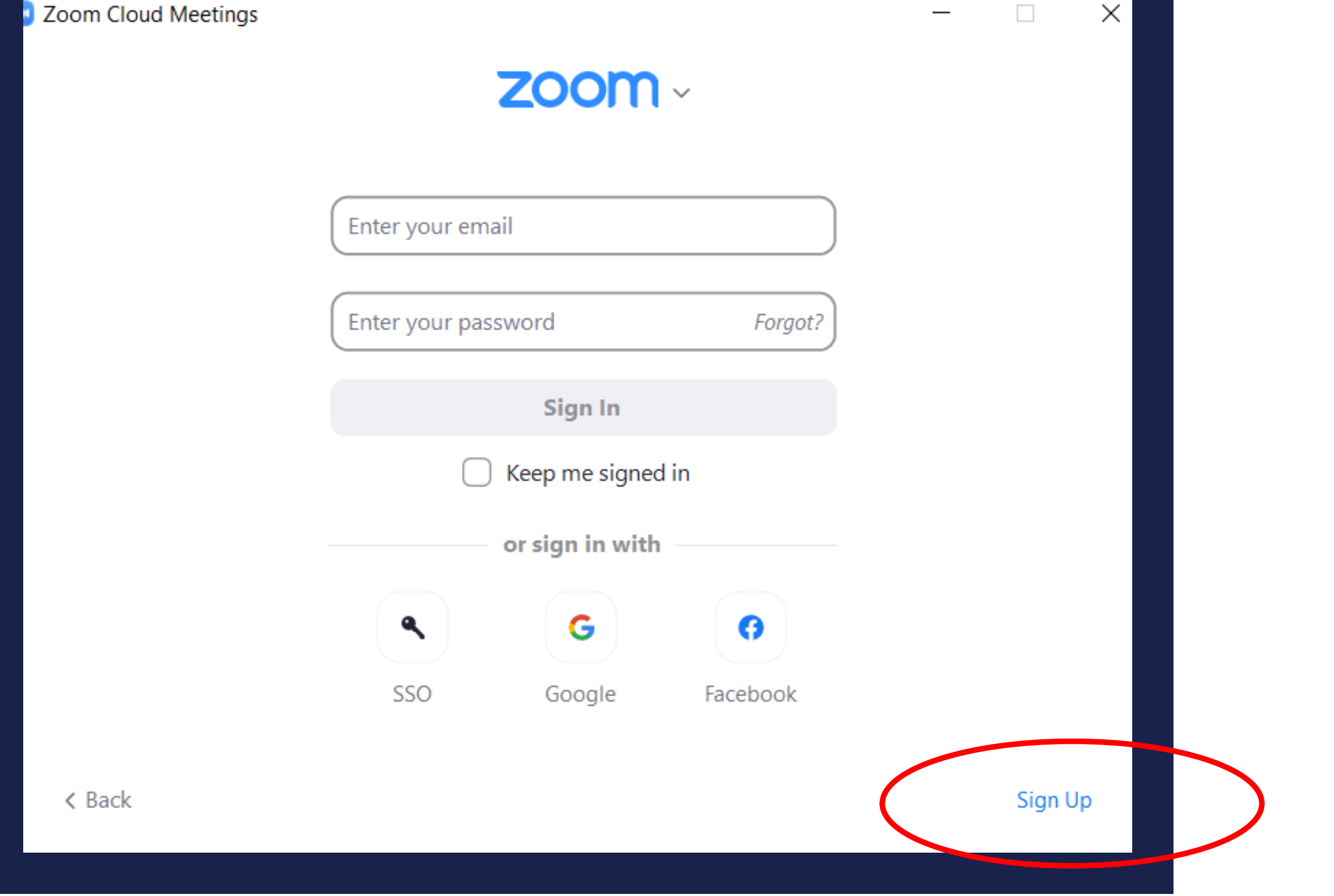

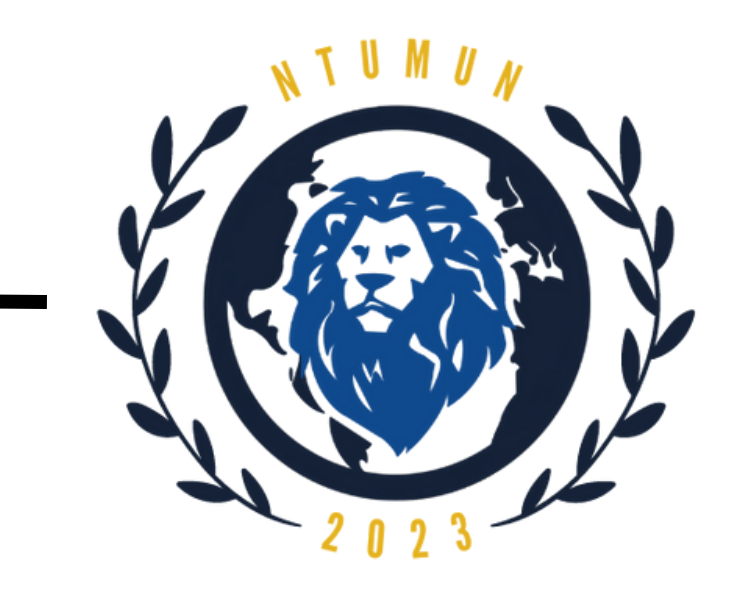

# <span id="page-19-0"></span>**Steps to sign up for a Zoom account**

**Step 1:** Select "Sign In" on the home page

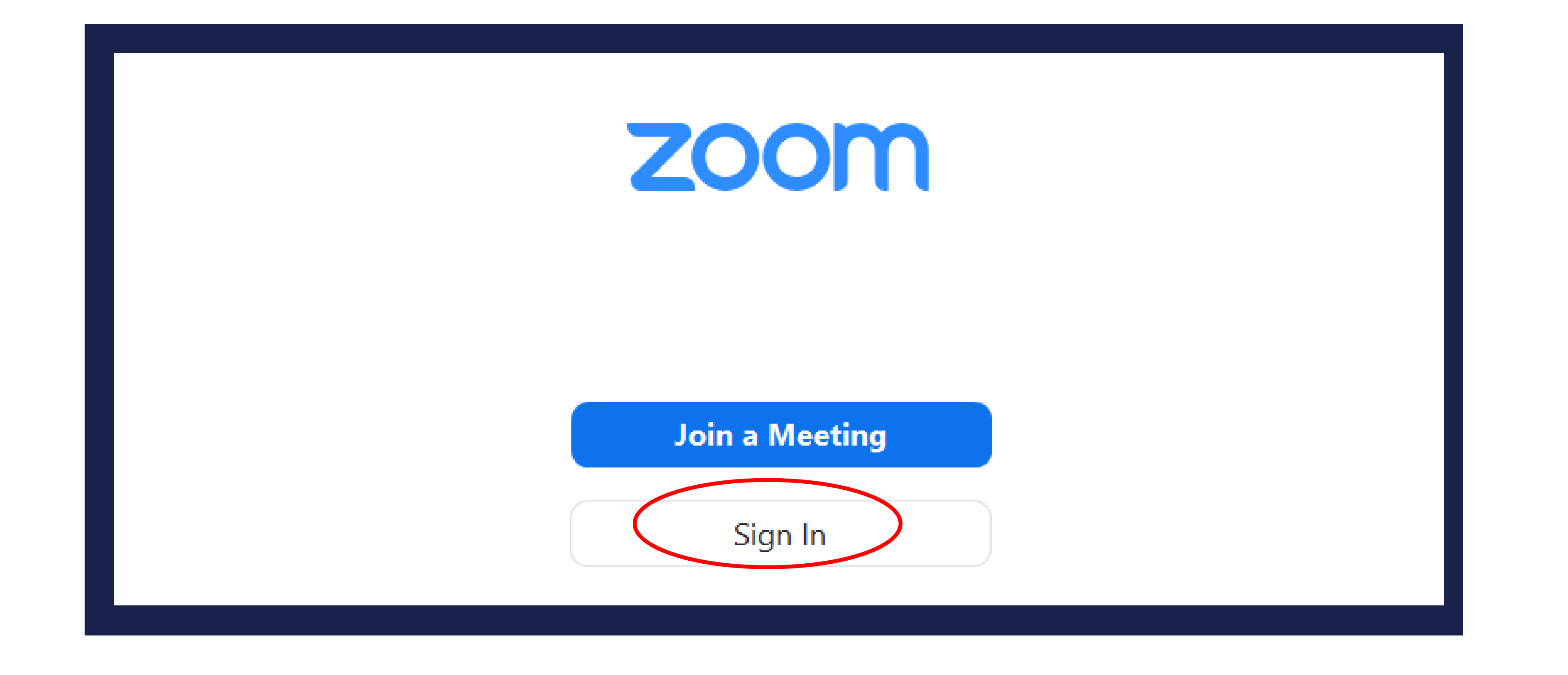

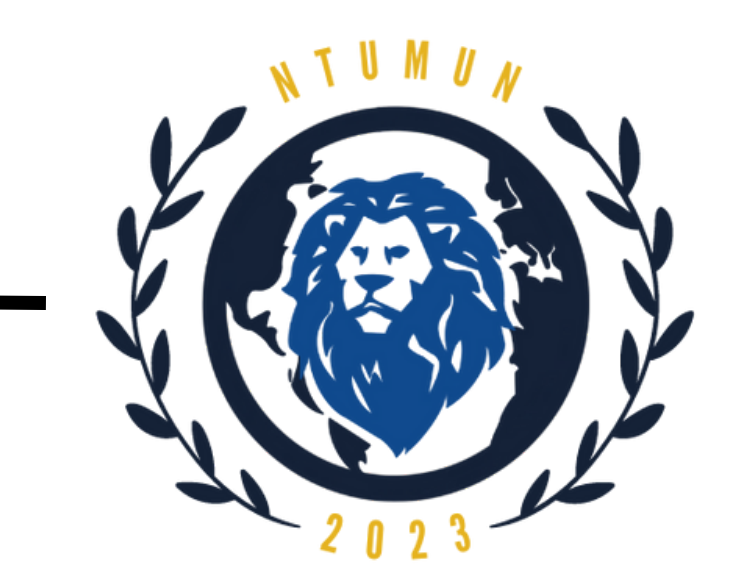

# **Zoom User Interface**

<span id="page-20-0"></span>**Joining a Meeting**

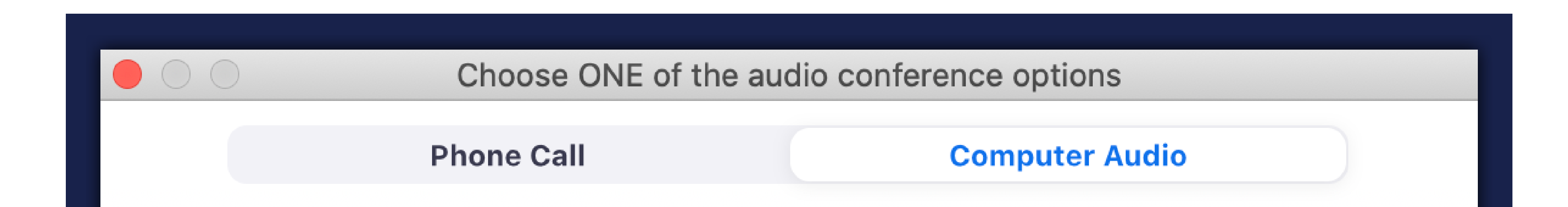

**Join With Computer Audio** 

**Test Speaker and Microphone** 

Automatically join audio by computer when joining a meeting

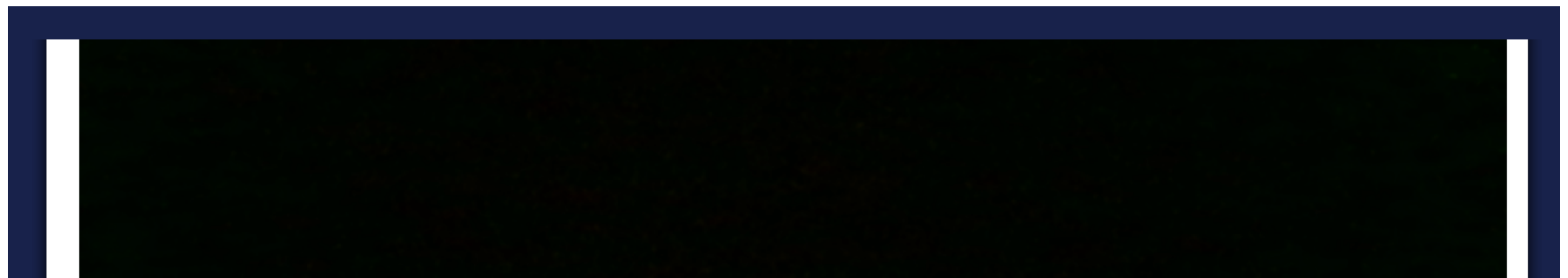

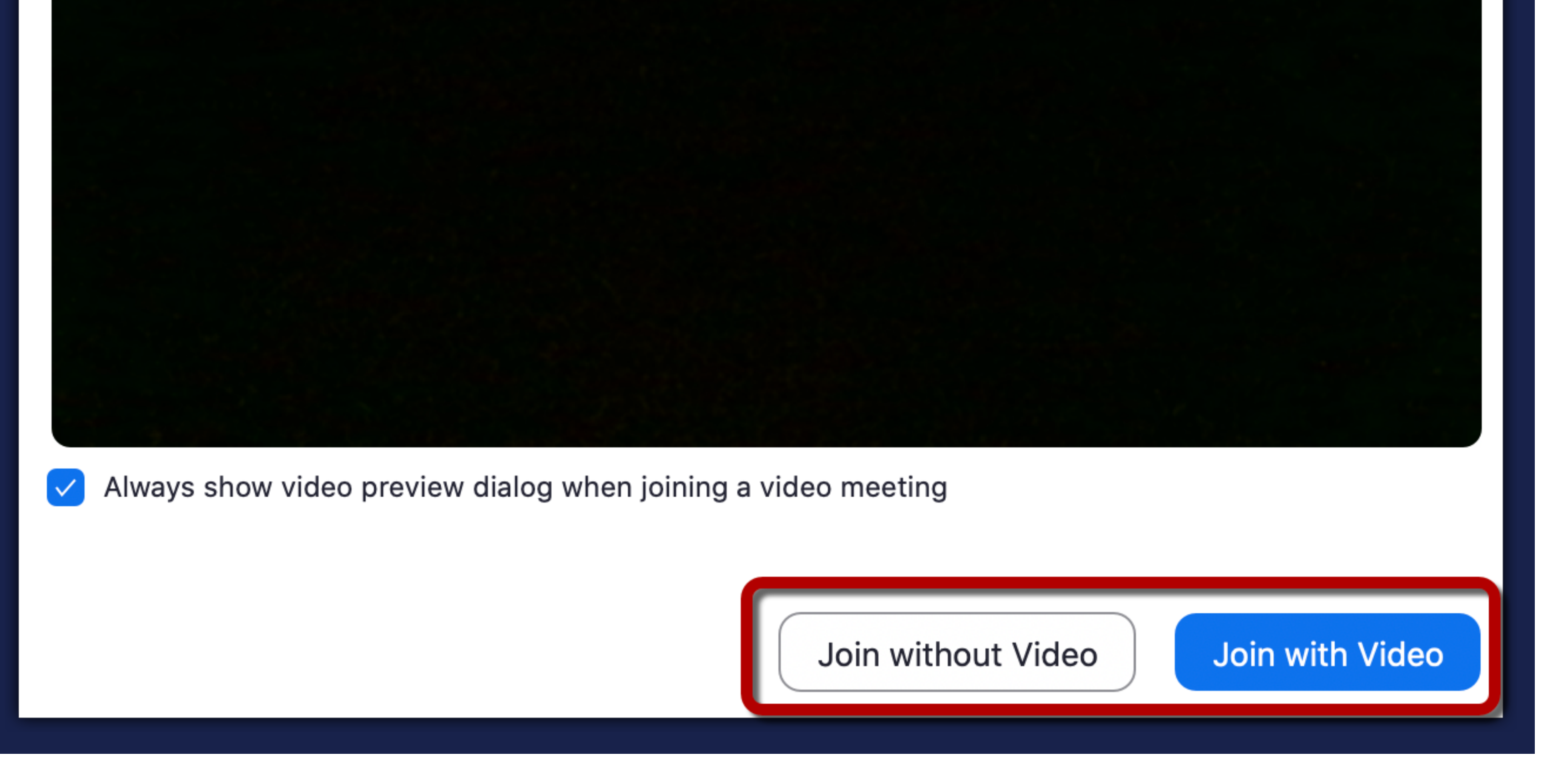

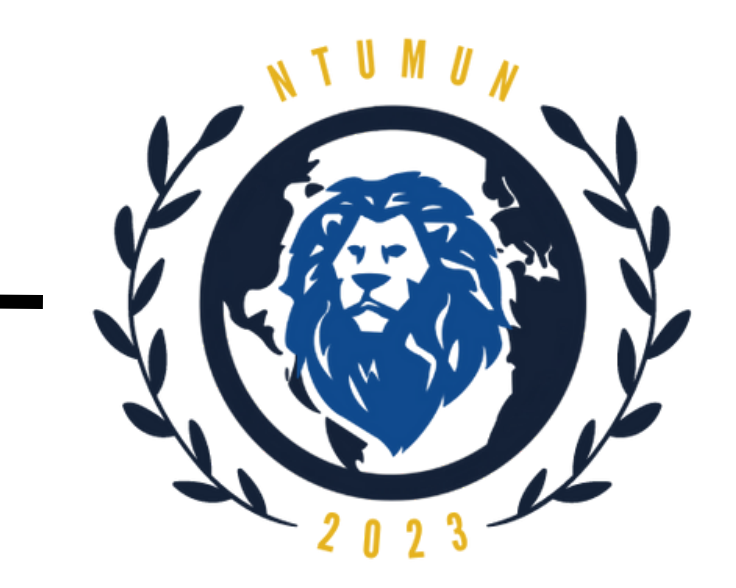

# <span id="page-21-0"></span>**Features of Zoom User Interface**

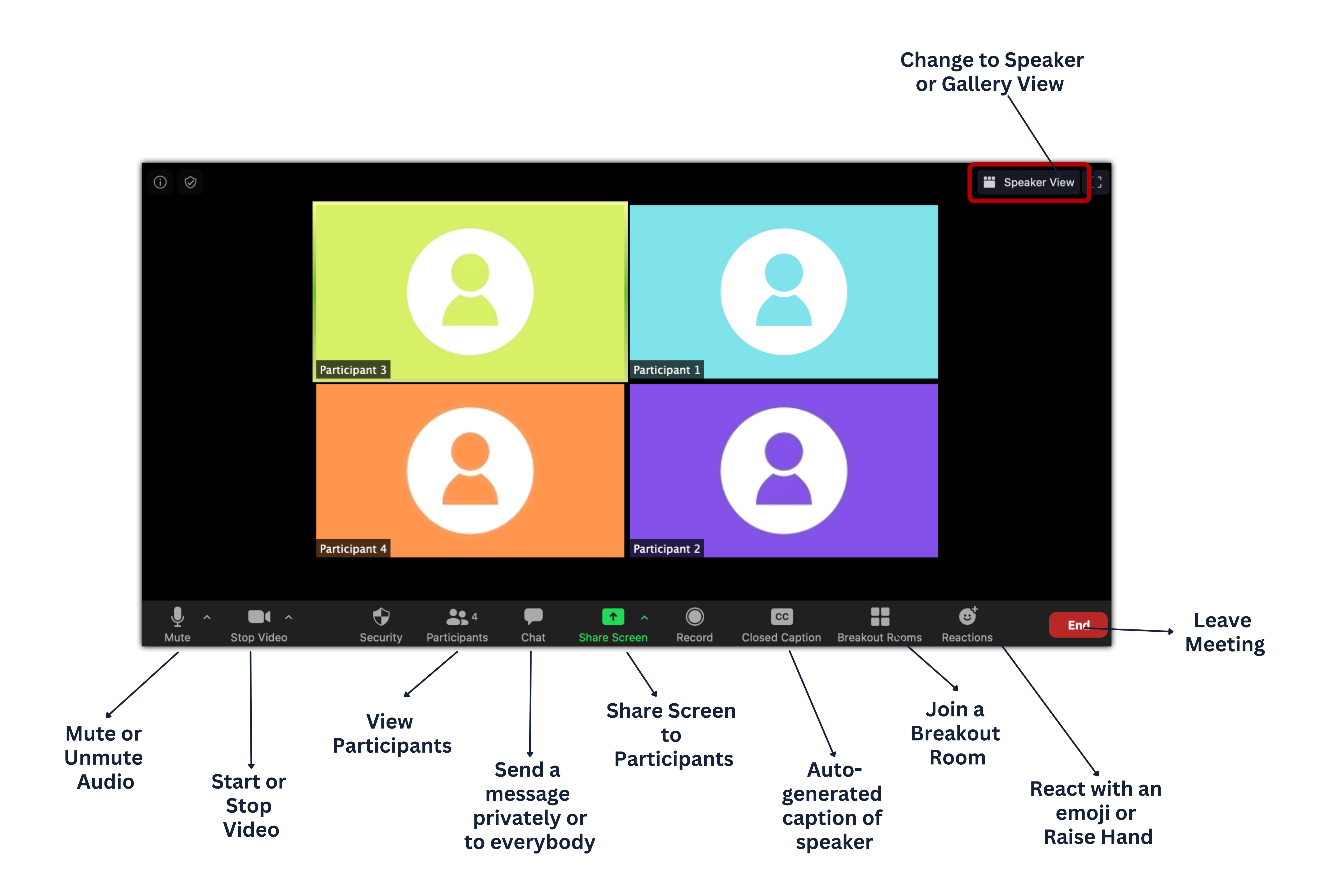

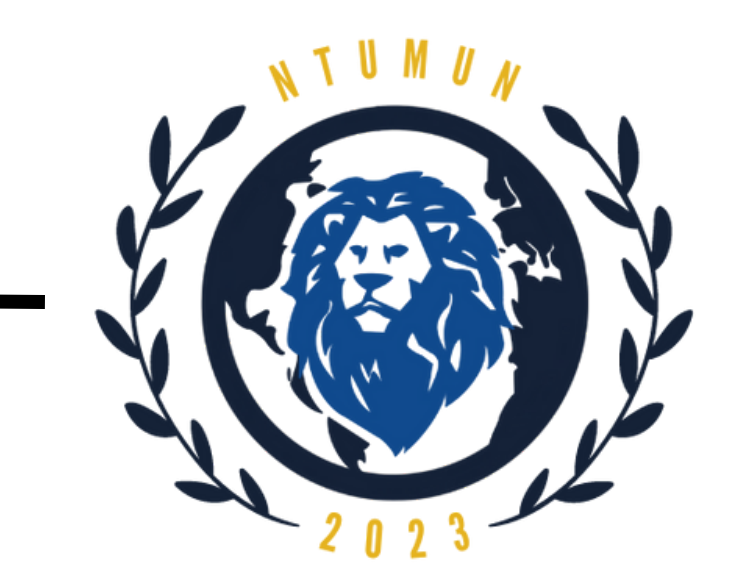

# **Features of Zoom User Interface**

**Renaming**

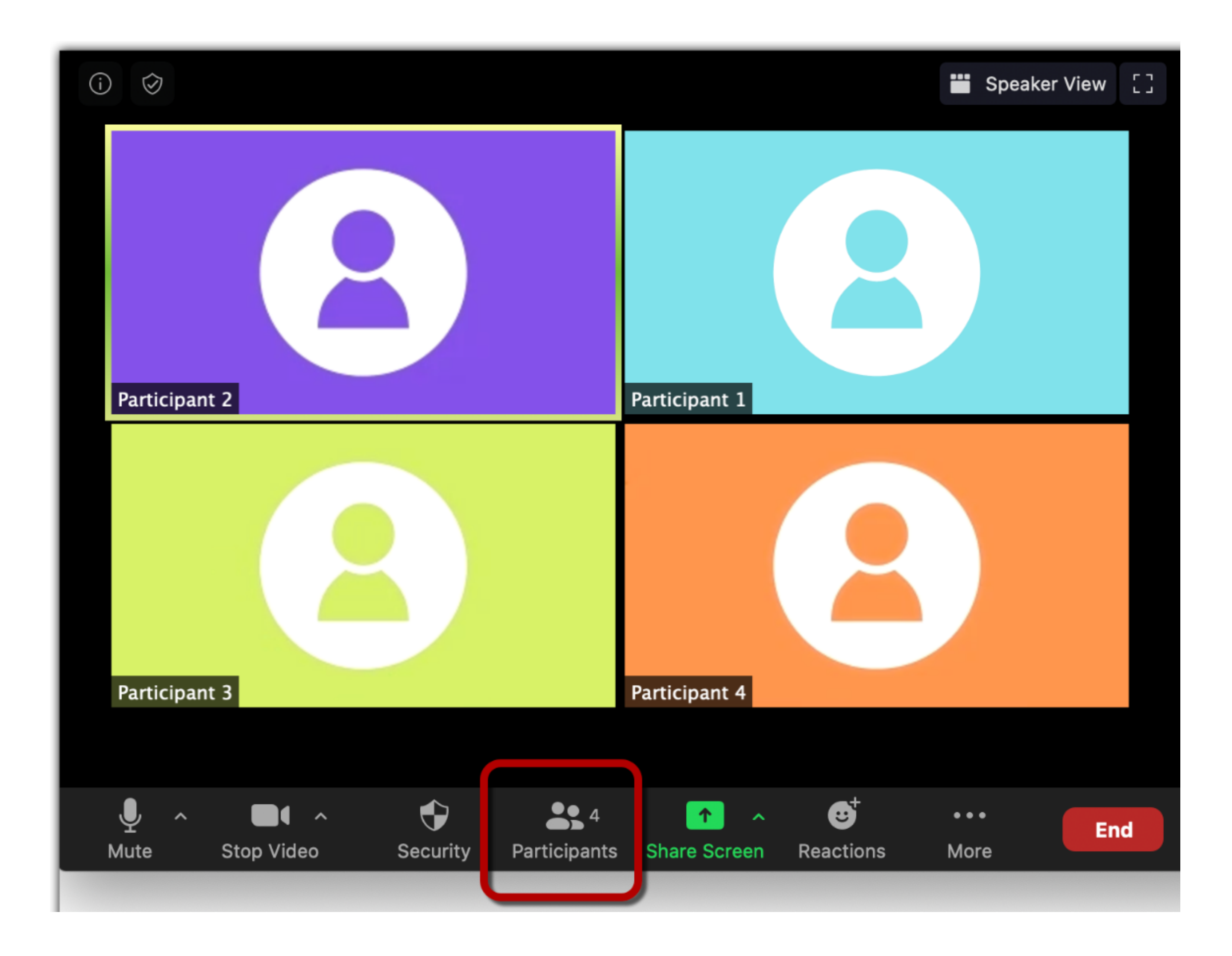

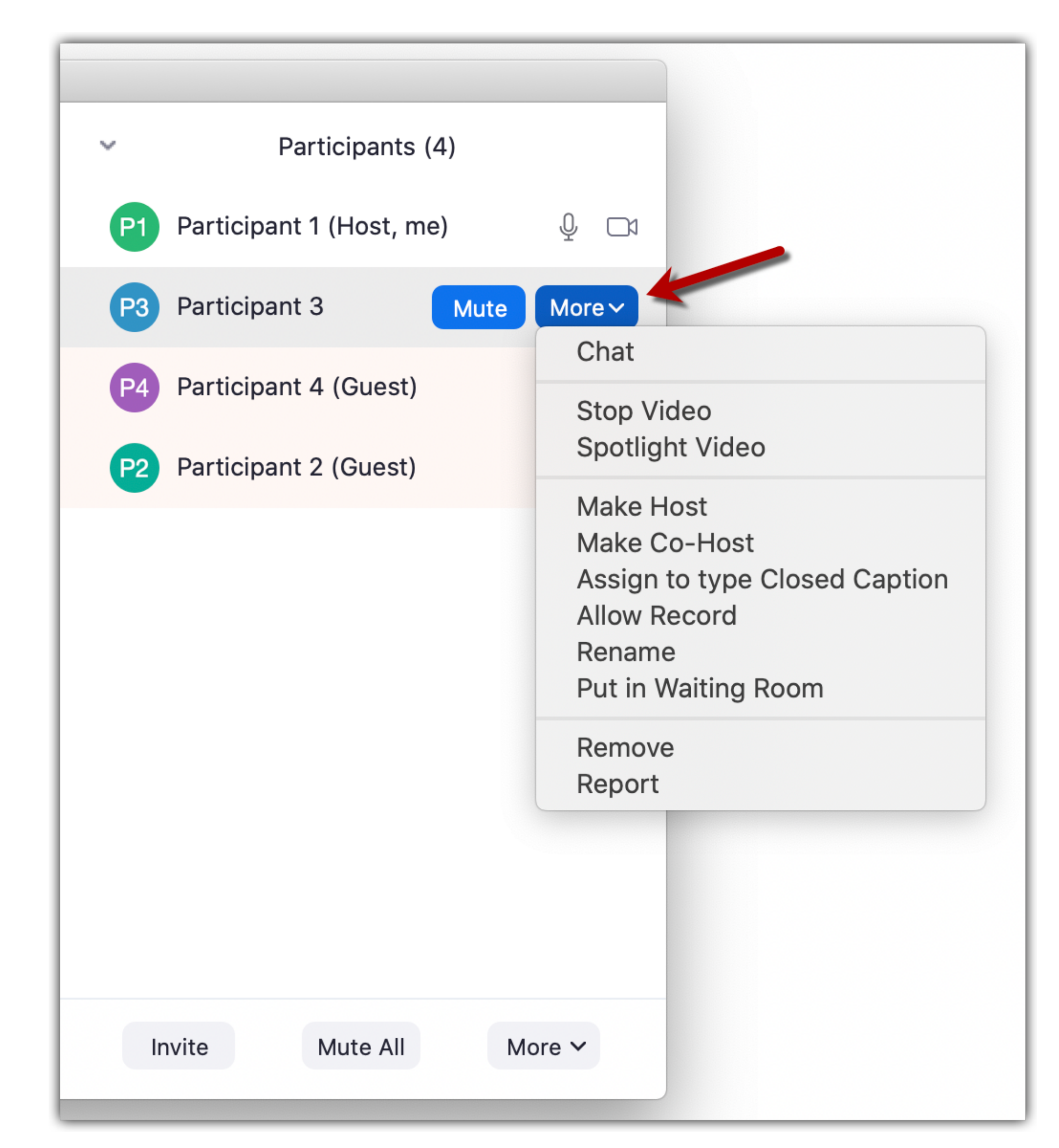

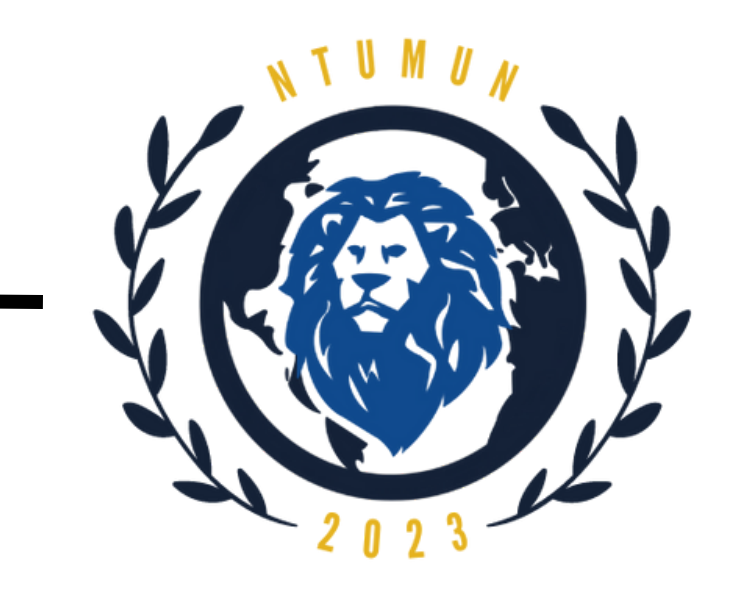

# <span id="page-23-0"></span>**Troubleshooting in Zoom User Interface**

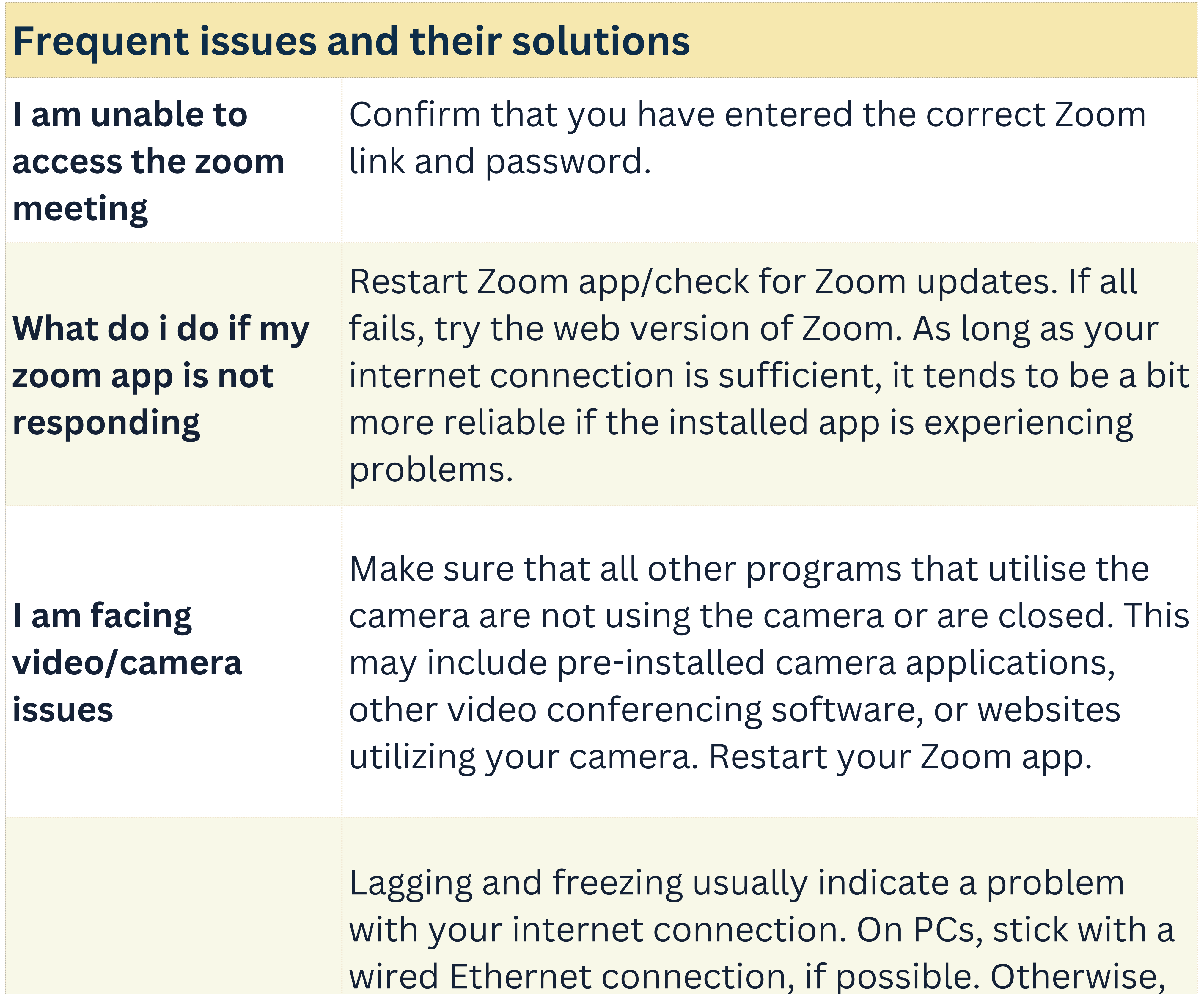

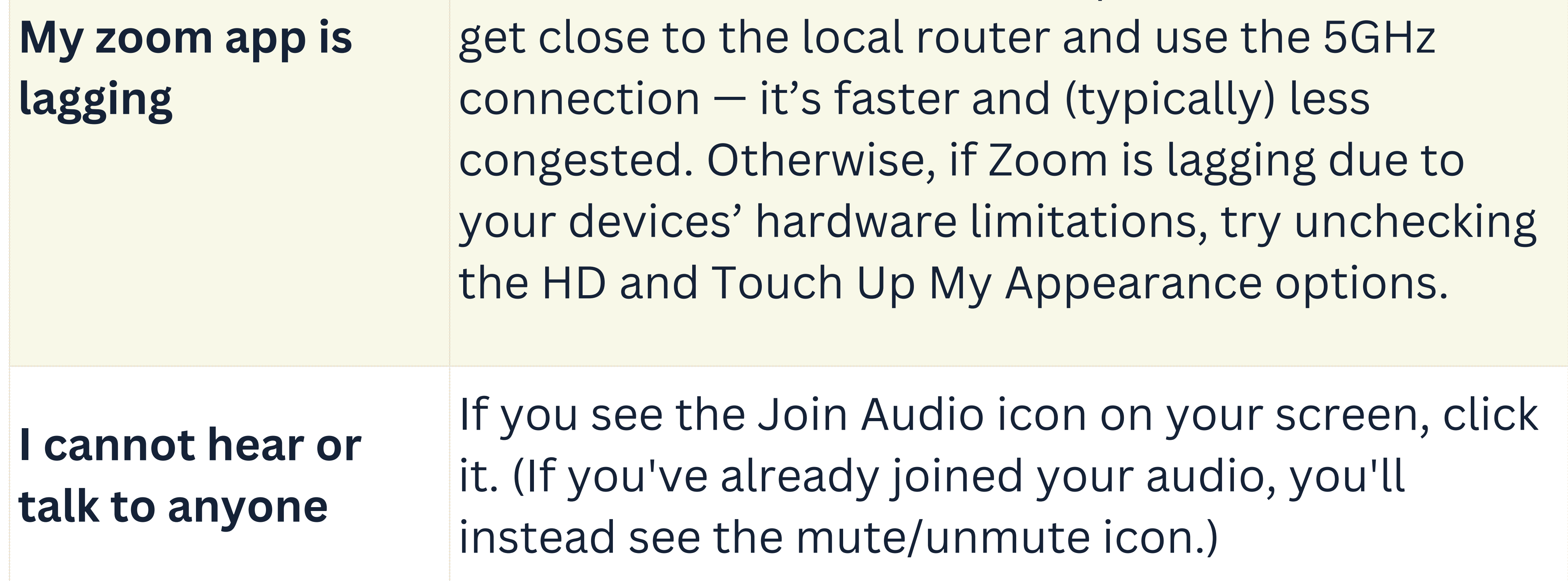

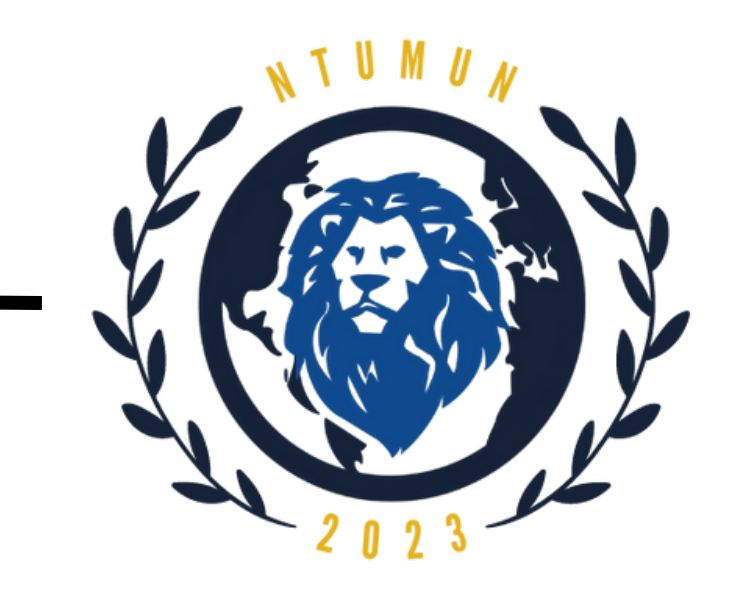

# <span id="page-24-0"></span>**Steps to install Discord on Windows**

**Step 1:** Go to **<https://discord.com/>**

**Step 2:**

## Click on **Download for Windows**.

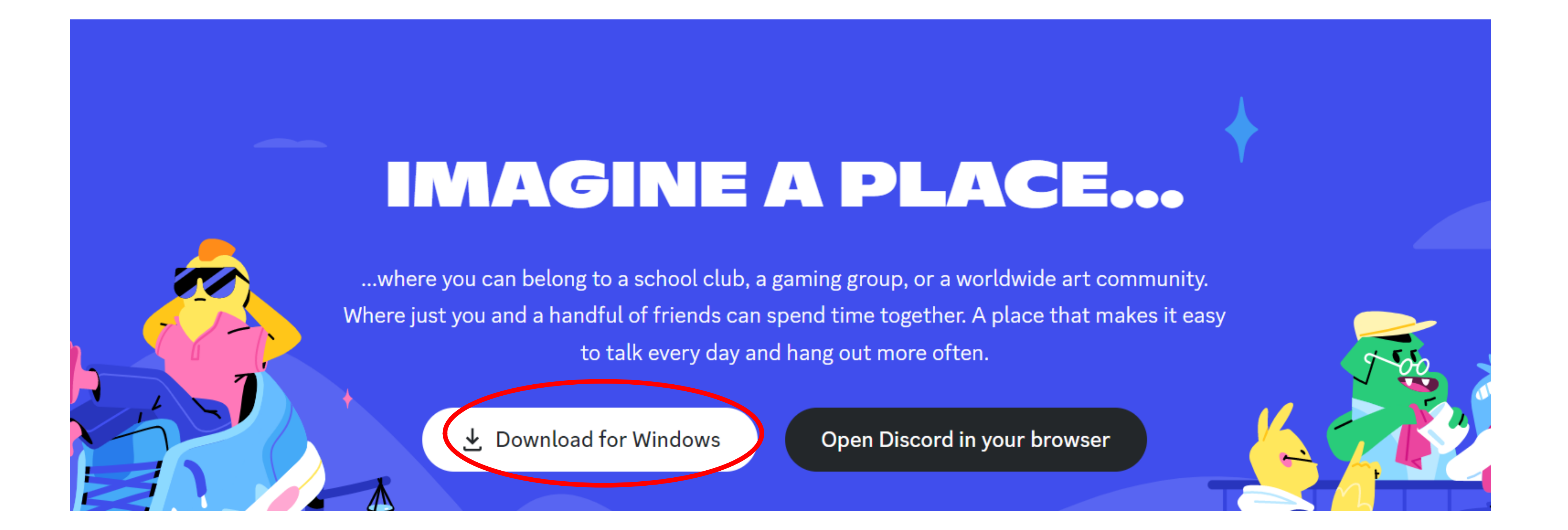

## **Step 3:**

The installer will start to download. Once finished, double-click on **DiscordSetup.exe** under downloads to run the program.

## IMAGINE A PLACE...

...where you can belong to a school club, a gaming group, or a worldwide art community. Where just you and a handful of friends can spend time together. A place that makes it easy to talk every day and hang out more often.

**24**

と Download for Windows

Open Discord in your browser

DiscordSetup (1).exe

Show all

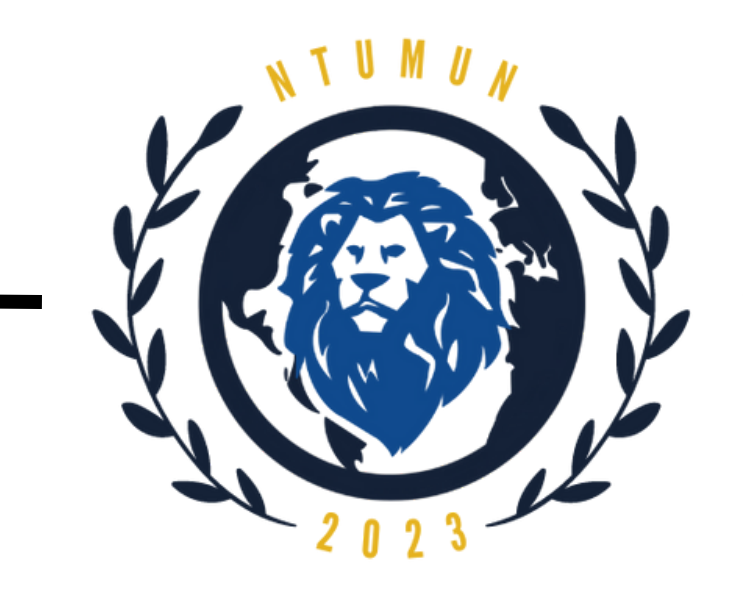

# <span id="page-25-0"></span>**Steps to install Discord on MacOS**

**Step 1:** Go to **<https://discord.com/>**

# **Step 2:** Click on **Download for Windows**.

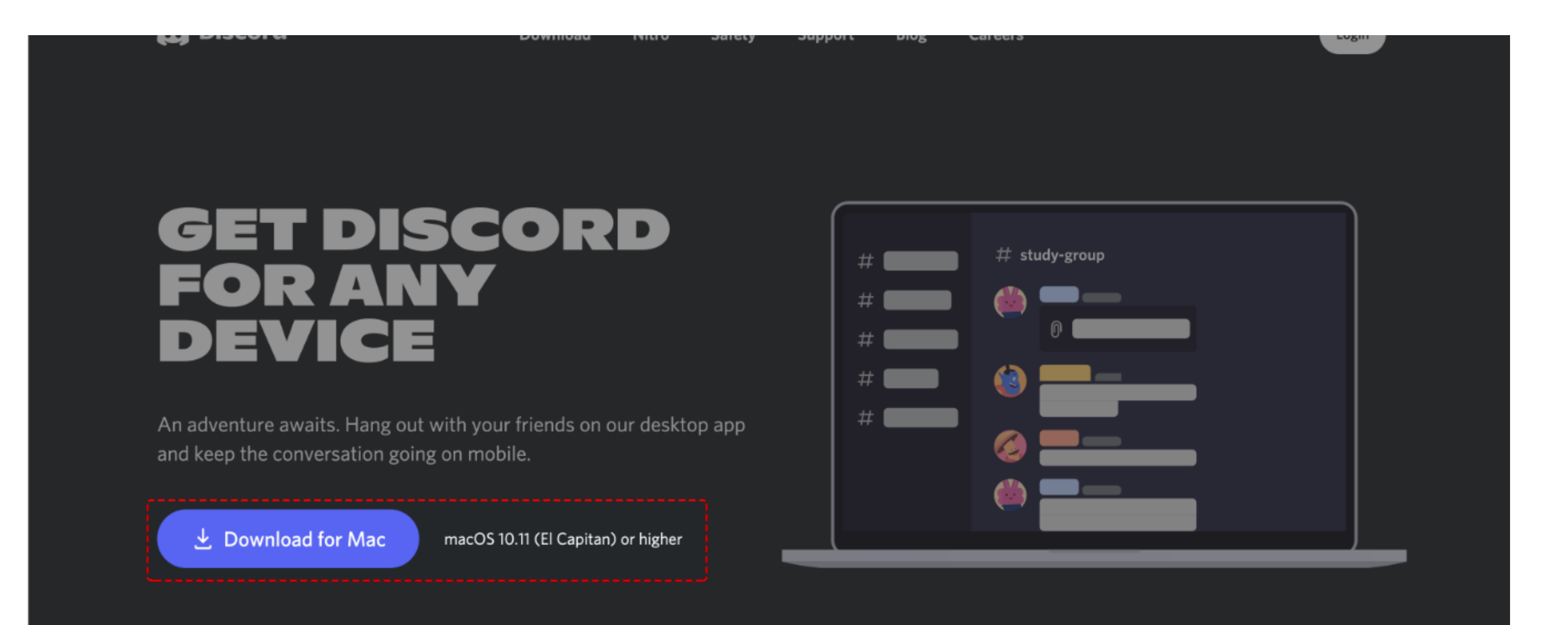

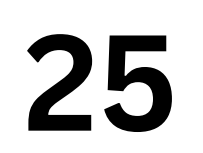

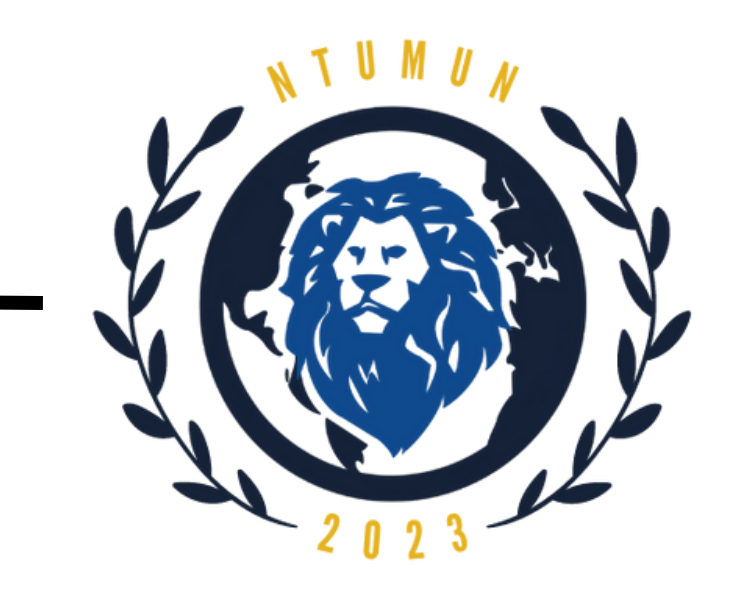

# **Steps to install Discord on MacOS**

## **Step 4:**

Drag the Discord logo and drop it over the Applications folder in the pop-up window.

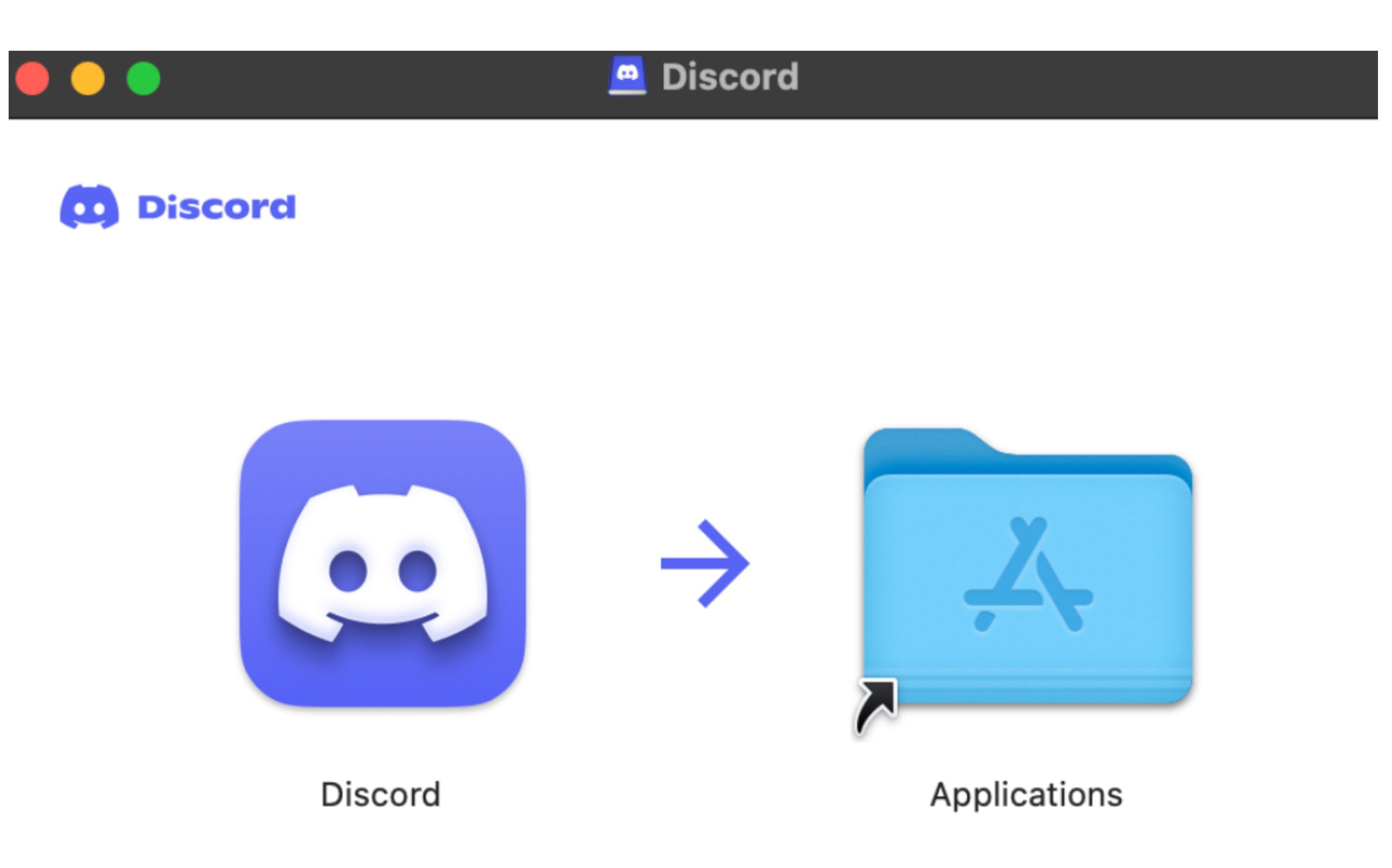

**Step 3:**

Choose to open the **Discord.dmg** file and press OK.

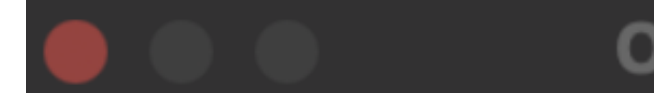

**Opening Discord.dmg** 

You have chosen to open:

Discord.dmg

which is: DMG file (80.1 MB) from: https://dl.discordapp.net

What should Firefox do with this file?

Open with | DiskImageMounter (default)  $|\diamond|$ Save File Do this automatically for files like this from now on. Cancel OK

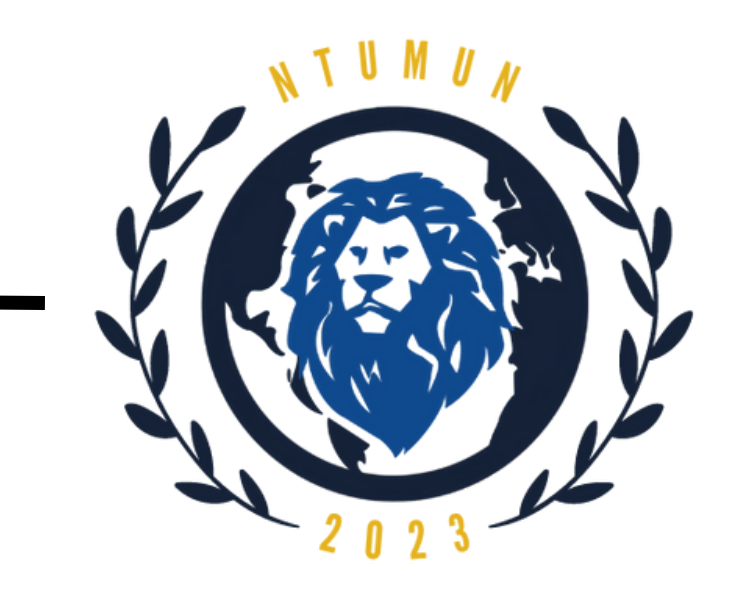

# <span id="page-27-0"></span>**Steps to sign up for a Discord account**

## **Step 1:**

You may login with an existing account or create a new one by clicking on the **Register** button and entering your particulars.

# **Step 2:** Click on the **Magnifying Lens symbol** to start searching for servers.

Alternatively, you could join our discord server via the following link:<https://discord.gg/7Dmux7Qa>

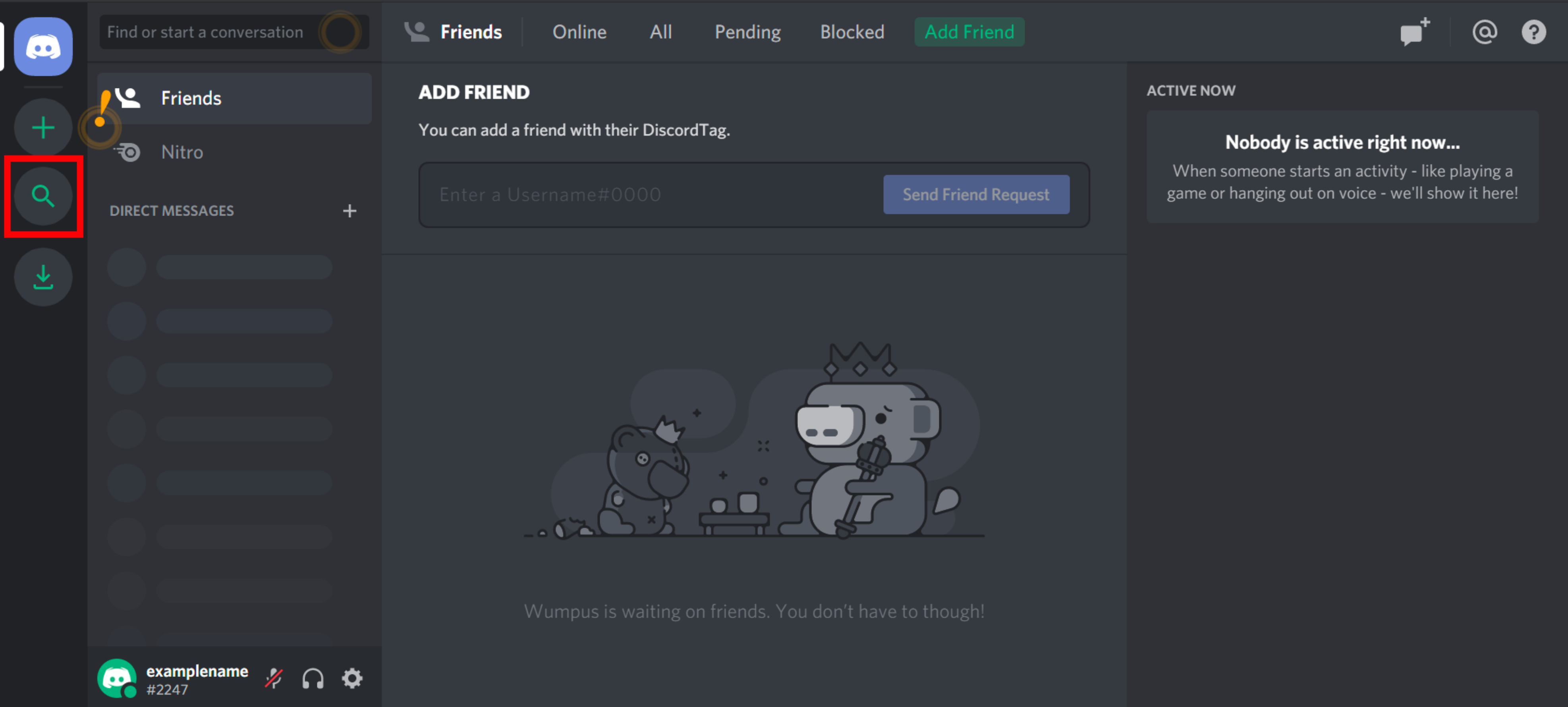

![](_page_28_Picture_0.jpeg)

# <span id="page-28-0"></span>**Renaming yourself in Discord**

**Step 1:**

Click on your profile and click on the pencil icon at the top right corner.

![](_page_28_Picture_31.jpeg)

![](_page_28_Picture_5.jpeg)

![](_page_29_Picture_0.jpeg)

# **Renaming yourself in Discord**

**Step 2:** Click on "Edit Server Profile" (Below is pictured as "Server Profiles".)

![](_page_29_Picture_3.jpeg)

## **Step 3:**

Change your server nickname to this format:

"<First Name> – <Council Name> – <Delegate/Chair/Press>"

![](_page_29_Figure_7.jpeg)

Show who you are with different profiles for each of your servers. Learn more about Server Profiles

**CHOOSE A SERVER** 

NTUMUN 2023 Server

v

![](_page_29_Figure_12.jpeg)

![](_page_30_Picture_0.jpeg)

# <span id="page-30-0"></span>**Navigating the server**

- Information
- Pre-Conference Updates
- General Physical
- General Virtual
- Council

The categories of the server are as circled in the picture:

You will only have access to your respective category and council. \*FAO is circled for the purpose of this guide.

Click on the titles of the categories to access the channels under them.

![](_page_30_Picture_10.jpeg)

![](_page_31_Picture_0.jpeg)

# **Navigating the server**

The titles that start with hex signs (#) are individual channels. Click on them to access the relevant information.

![](_page_31_Picture_4.jpeg)

![](_page_31_Figure_5.jpeg)

 $\sharp^{\bullet}$  main

icon. Then, click "Edit Server Profile" and type in your name in the format mentioned above. (edited)

![](_page_32_Picture_0.jpeg)

# <span id="page-32-0"></span>**Discord Server Rules**

**Please observe the following rules when conducting yourself on the server.**

### **1. Be Respectful:**

Show respect to all members of the Discord server. **Harassment and bullying are not allowed in any form** and may result in you being muted or removed from the server after warning has been issued. Use appropriate language in discussions.

## **2. Follow Discord's Rules:**

Don't do anything that would get yourself or this server banned from Discord.

You can find the full list of Discord's community guidelines here: <https://discord.com/guidelines>

## **3. Stay Relevant:**

As this server serves as the primary communications channel for

# NTU MUN, we urge participants to keep the discussion relevant. This would help other participants keep track of discussions and ongoing events.

Please refrain from discussing irrelevant topics, things that would break laws, spamming others, and / or advertising for personal benefit. Should any other user(s) harass you in any form via private messaging, please inform the moderators or the Secretariat.

![](_page_33_Picture_0.jpeg)

# **Discord Server Rules**

**Please observe the following rules when conducting yourself on the server.**

## **4. Appropriate Profiles:**

Make sure you rename yourself in the category you were assigned to in the format of "FirstName - COUNCIL".

Ensure profile pictures are appropriate. Any profile names or pictures containing inappropriate or offensive material will not be permitted and appropriate action will be taken.

## **5. Approach Staff or Secretariat for Questions:**

If you have any doubts regarding the use of the discord server or the conference in general, feel free to approach the Secretariat and / or respective Chairs for assistance.

We look forward to your support in having an enjoyable, enriching,

## safe and comfortable MUN experience for all!

Example of problems/queries:

Example of problems/queries:

## **Liaison and Delegate Affairs**

Email: contact@ntumun.com

Example of problems/queries: Are pre-written resolutions allowed?

## When will i receive council and country allocations?

## **Academics**

Email: [academics@ntumun.com](mailto:academics@ntumun.com)

## **Operations and Events**

Email: [opsandevents@ntumun.com](mailto:opsandevents@ntumun.com)

My zoom app is lagging. I am unable to access the zoom meeting.

## **Tele bot**

[https://t.me/NTUMUN\\_2023\\_Bot](https://t.me/NTUMUN_2023_Bot)

![](_page_34_Picture_0.jpeg)

# <span id="page-34-0"></span>**Contact information**

![](_page_34_Picture_15.jpeg)